# Image Mapping Using TMG Utility ~ An Update

Presented by David A. Walker

Ottawa TMG Users Group

8 February 2014

Today's presentation will incorporate TMG Utility ver. 7.3 Build 1 & Second Site ver. 5.0 Build 9 by John Cardinal, and TMG ver. 8.08 by Wholly Genes. These are the current versions of each of the three applications as of this writing.

**Edit Exhibit Image Map** is a tool in TMG Utility for creating HTML image maps that can be used with Second Site. Image maps are useful in creating multiple clickable regions within a single exhibit.

It is intended to be used with **external exhibits**, but can also be used to edit any image format that is recognized by TMG.

How would an image map appear on a Second Site page?

Imagine having a family portrait where you could click on any face and display the page for that person.

A click on each face will display that person's page

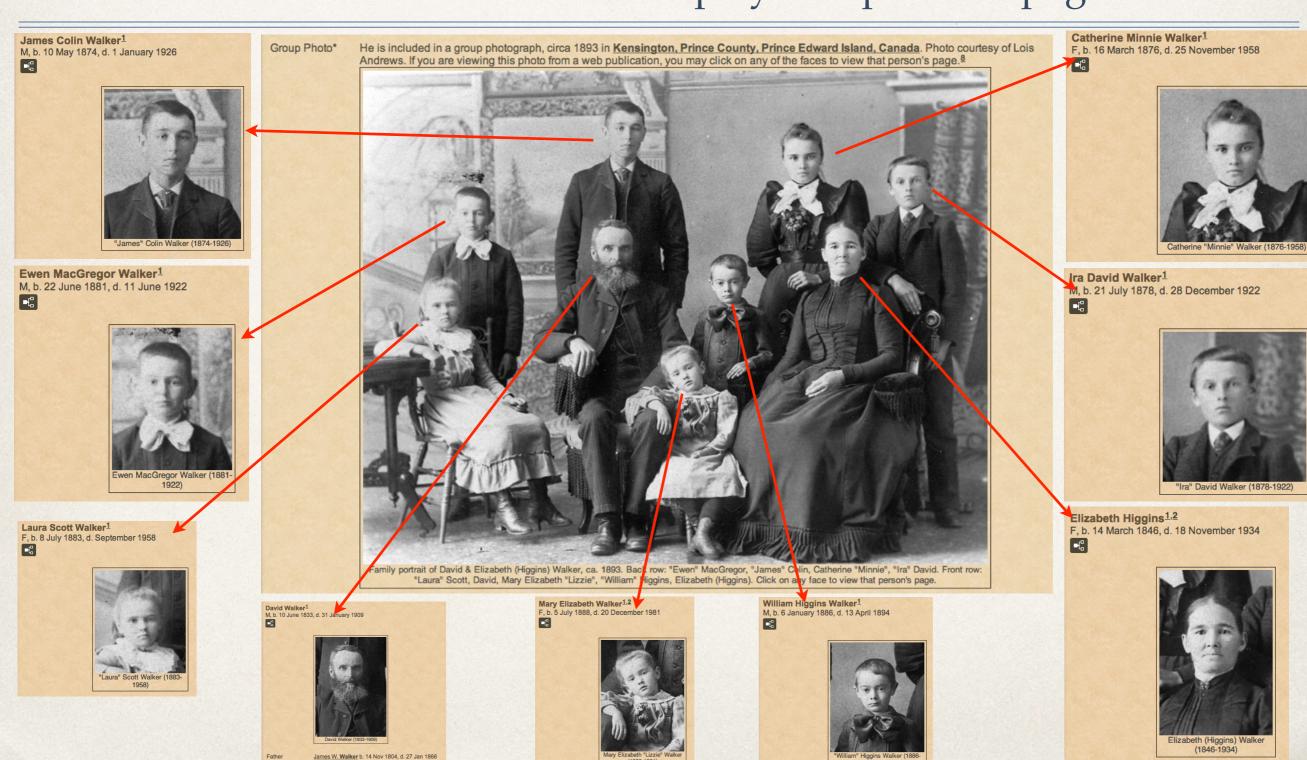

From conversations with John Cardinal I will share the following definitions, which will help in your experience with creating image maps.

- John, what's the difference between an image and an exhibit?
  - "An image is a digital graphic such as a scanned photograph or document.
  - \* An **exhibit** is a TMG data item that associates an image with a person, event, name, place, source or citation as recorded in the TMG database."

\* "Let's say you have scanned a photograph of someone. At that point, you have a digital image. When you decide to add the image to a person's record in your TMG project, you add an exhibit and along the way you tell TMG the path to the image file. Now you have both the original image and you have a separate, but related, exhibit. The image is not the exhibit, and the exhibit is not the image. The image is referenced by the exhibit."

\* "TMGU will store the image map in the exhibit record if you start the process with the [Edit Exhibit Image Map] button, and then select an exhibit."

- \* "If you start with the [Edit Image Map] button, TMGU will NOT change an exhibit record because you haven't picked one, you've chosen an image file instead."
- \* Thank you, John. **Sage advice**: Remember the contents of these previous three slides for when you begin the mapping process in TMGU.

Categories that will be described today include:

- Snap shots of children
- Formal studio family portraits
- Tombstone inscriptions

#### Create a New Tag

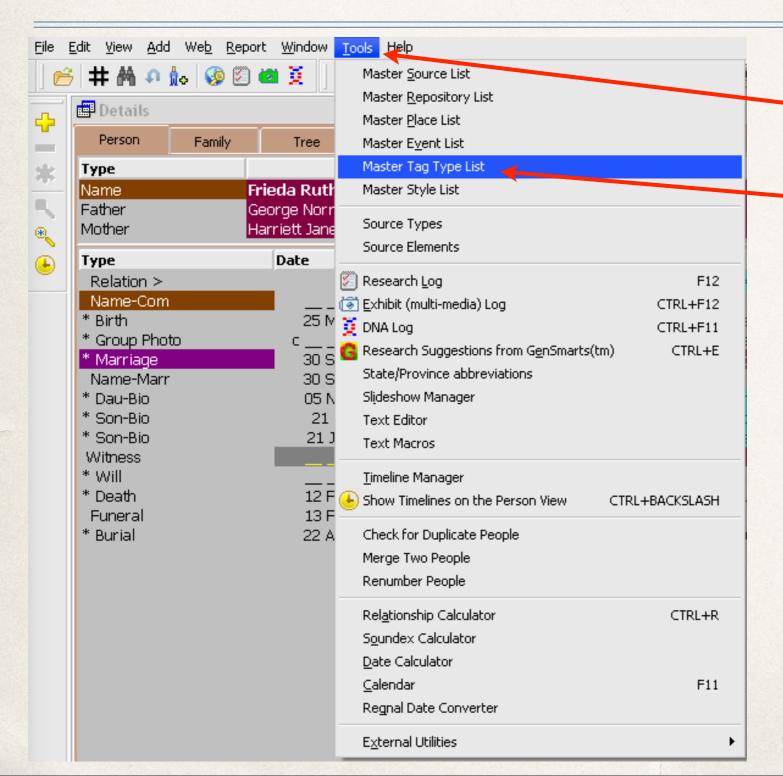

1. Click Tools

2. Click Master Tag Type List

#### Create a New Tag

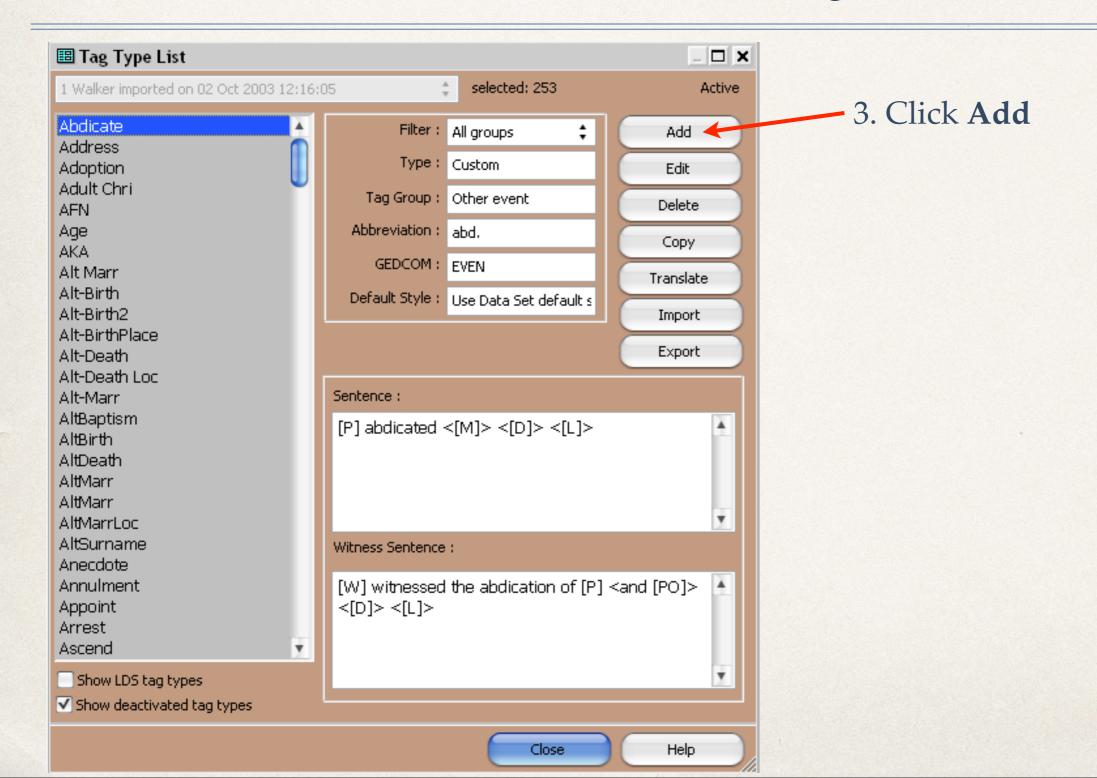

#### Create a New Tag

| ■ Tag Type Definition |                             | _ 🗆 🗙                  |
|-----------------------|-----------------------------|------------------------|
| Label:                | Language : English (U.S.)   | <b>♦ Active</b>        |
| General               | Roles and Sentences         | Other                  |
| Label:                | Tag Group                   | :                      |
| Past tense :          | ○ Nam                       | e                      |
| Abbreviation :        | Pare Birth                  | ent/child relationship |
| Default Style: Use Da | a Set default style \$ Deat |                        |
| Tag Label Color:      | ○ Buria                     |                        |
| Default               | O Divo                      |                        |
| Custom                |                             | ory                    |
|                       | O Addr                      |                        |
|                       | ⊙ Othe                      | er event               |
|                       |                             |                        |
|                       |                             |                        |
| OK Cancel Help        |                             |                        |

A new Tag Type Definition window opens.

#### Create a New Tag

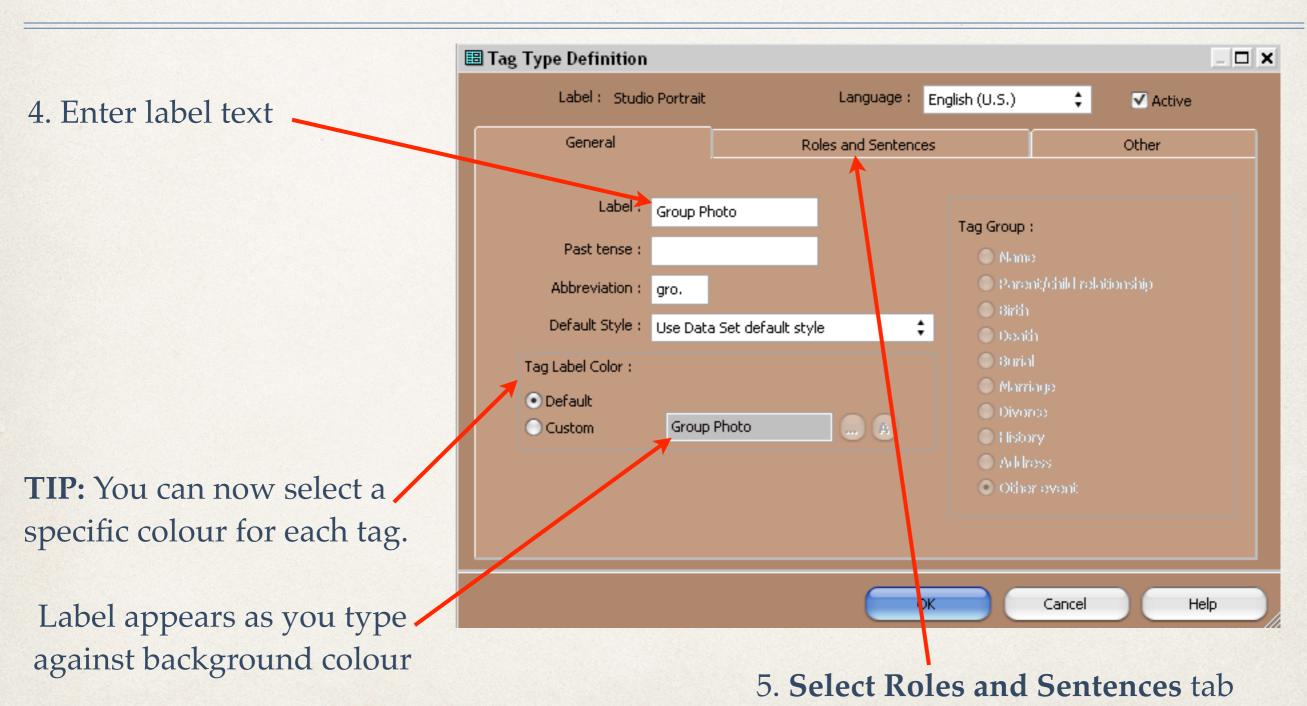

#### Create a New Tag

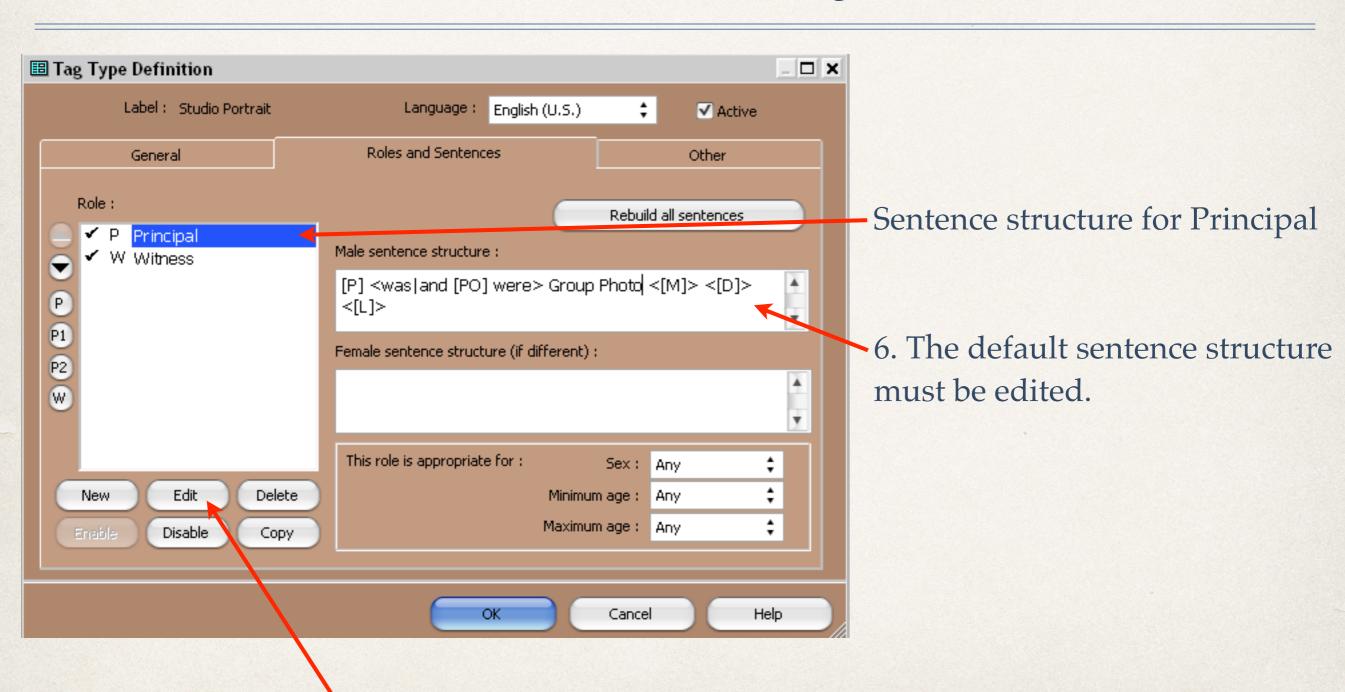

7. Click Edit.

#### Create a New Tag

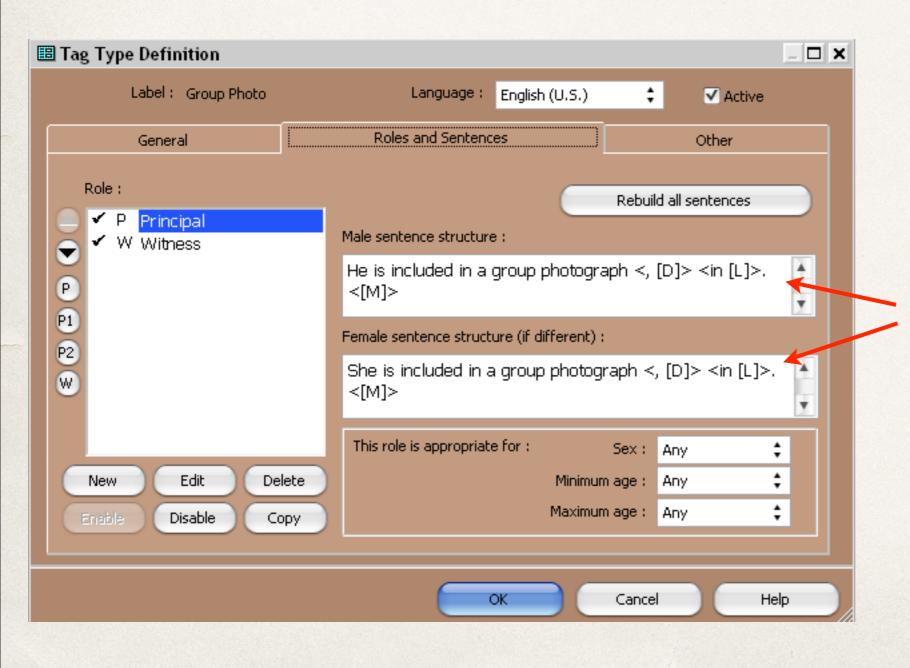

8. Edit the sentences for males and females.

#### Create a New Tag

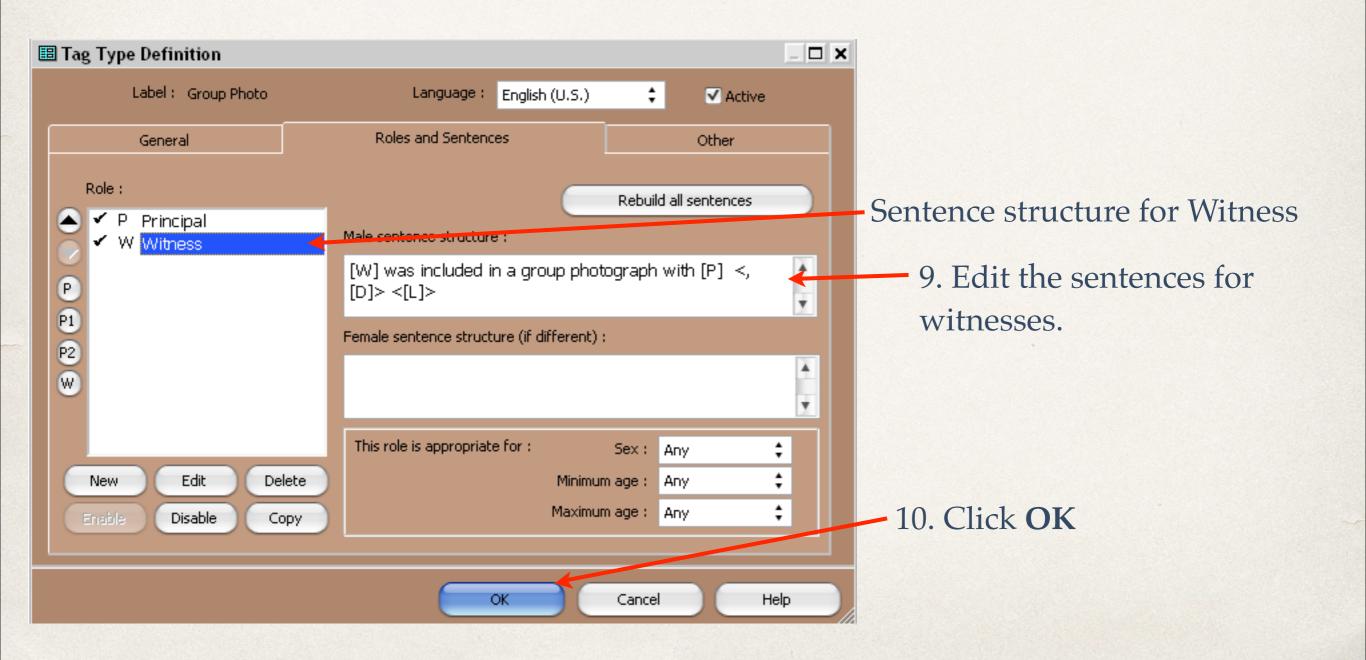

#### Create a New Tag

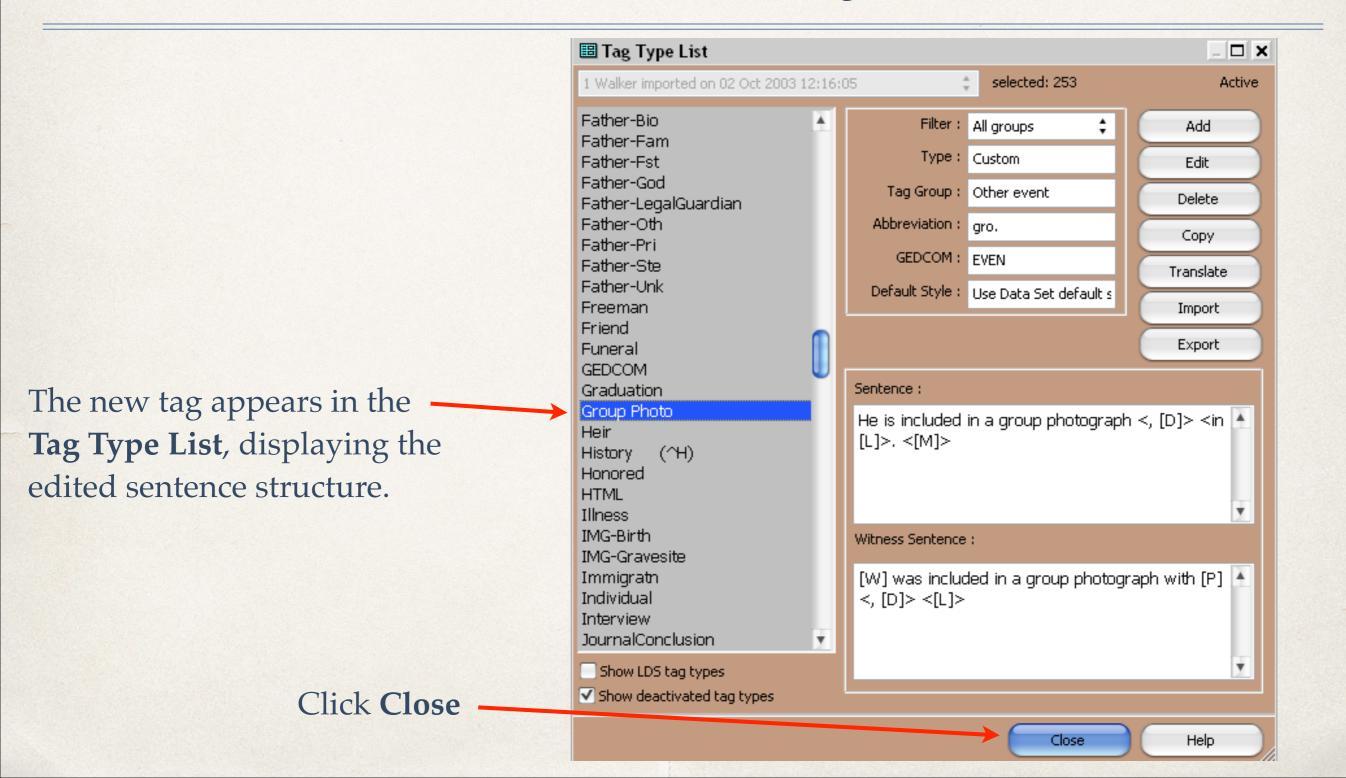

#### Tag Entry

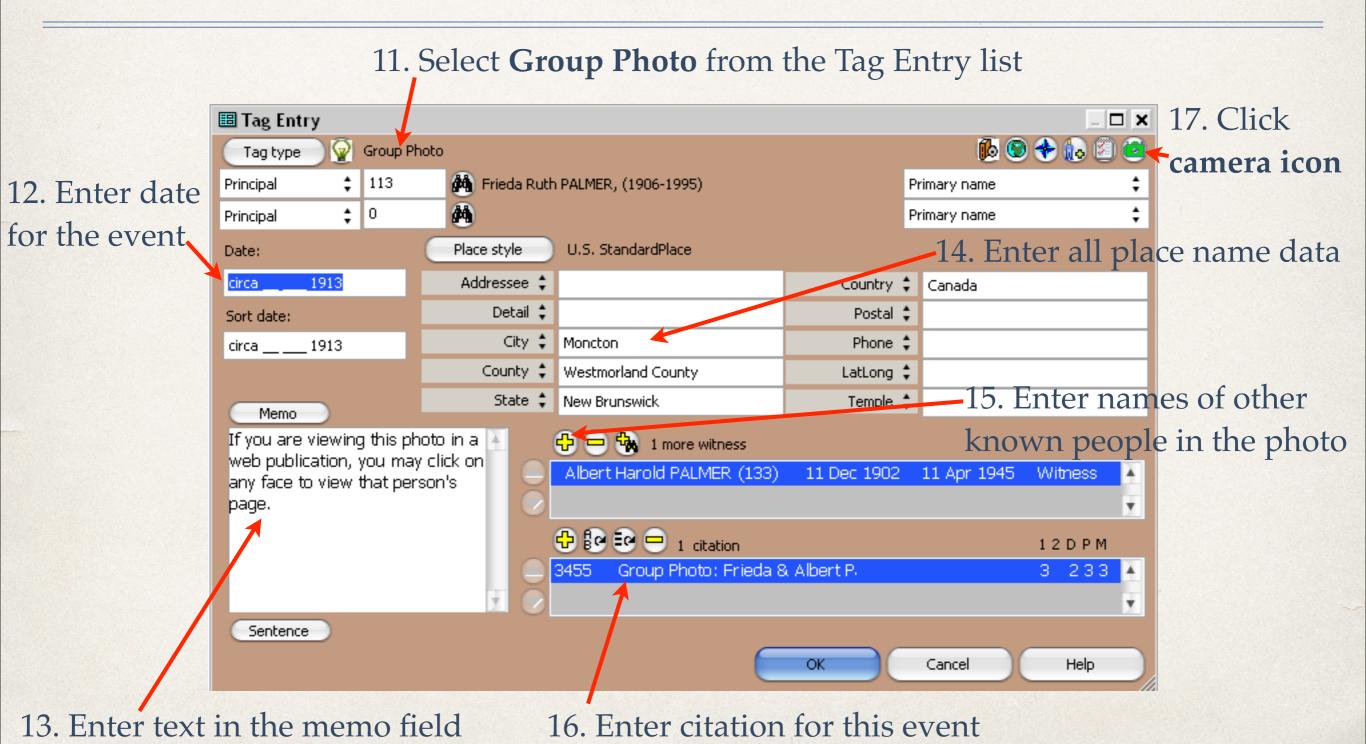

#### Event Exhibit Log

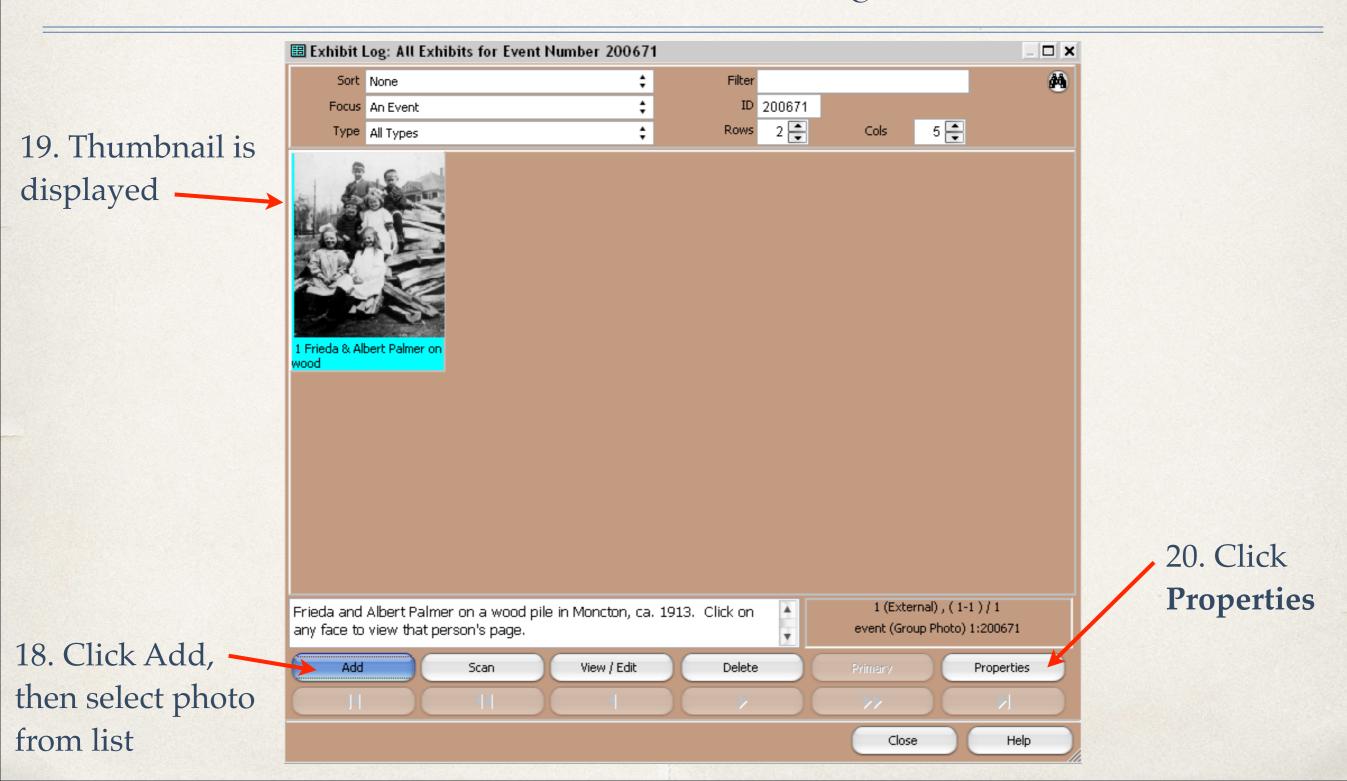

#### Event Exhibit Log

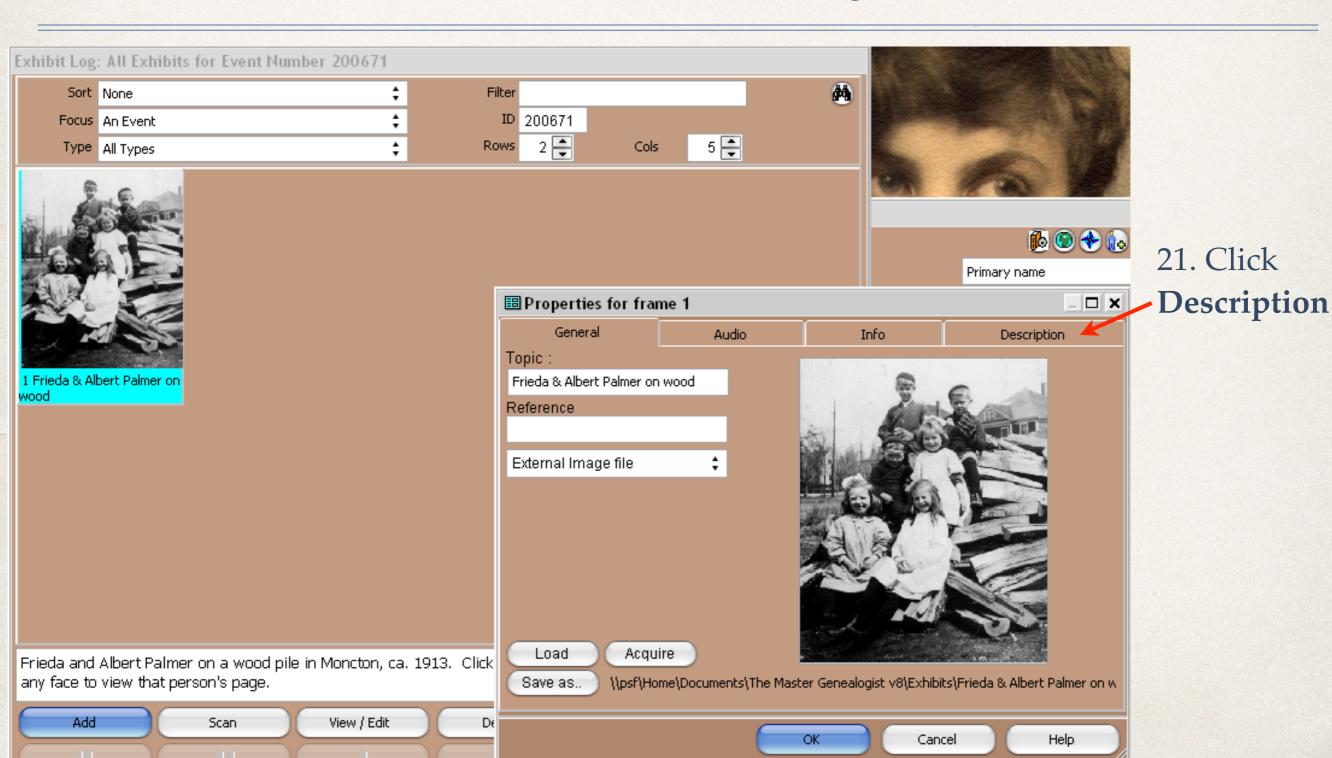

#### Event Exhibit Log

22. Type a suitable description for the exhibit

23. Click **OK** to return to Exhibit Log

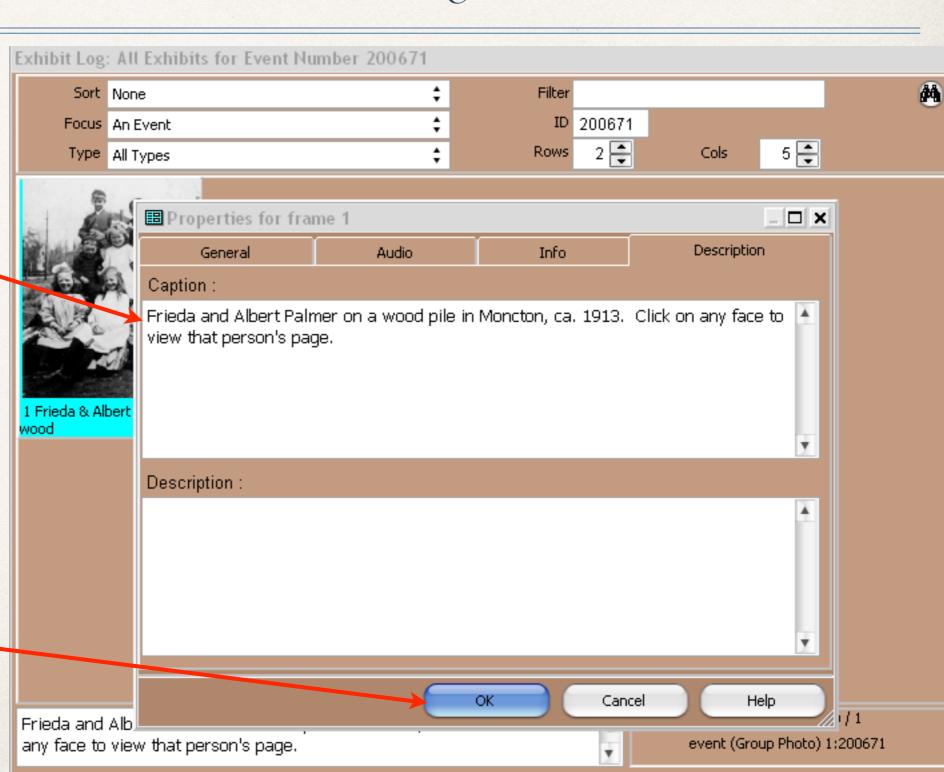

#### Event Exhibit Log

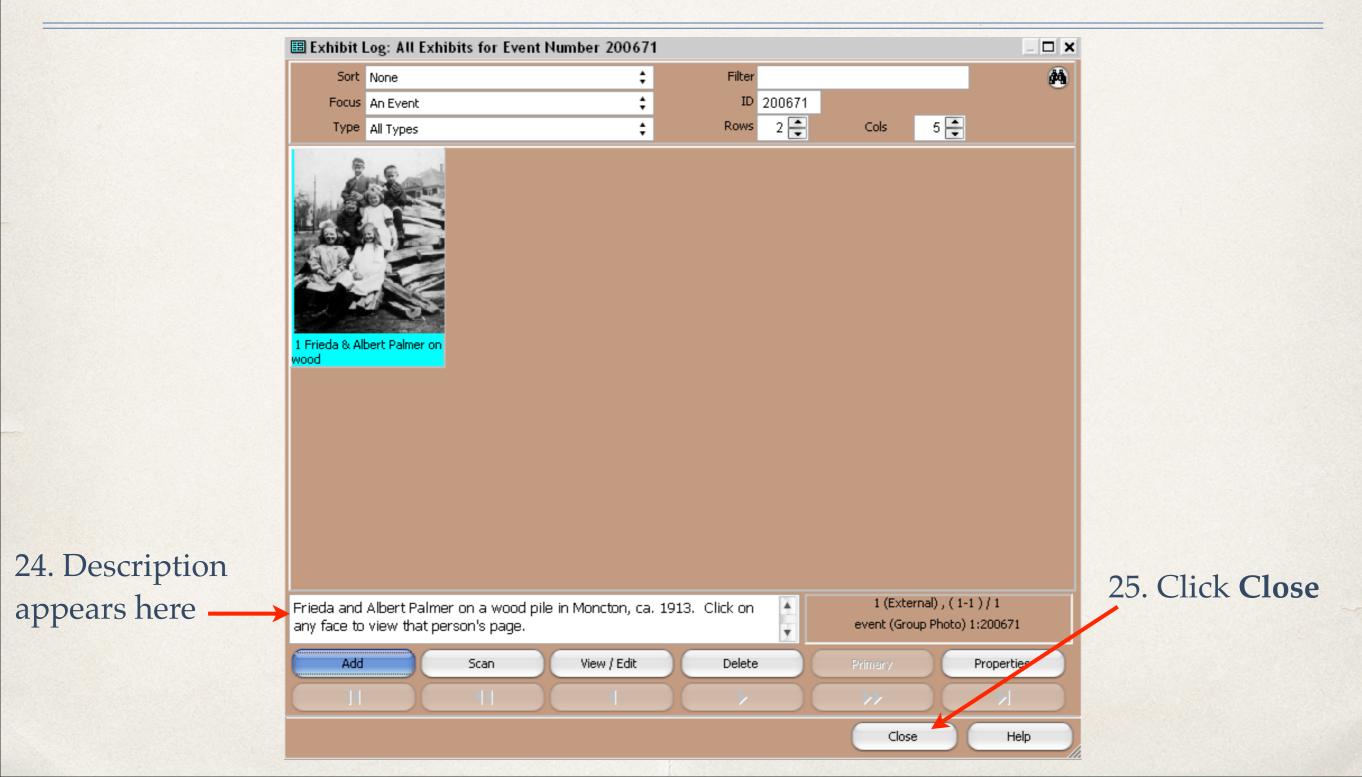

#### Tag Entry

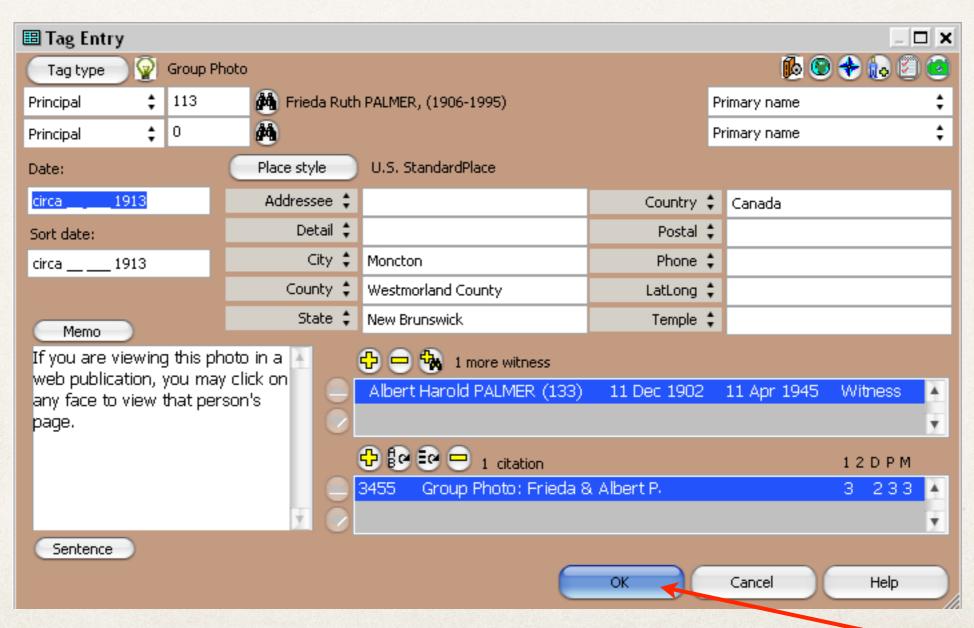

#### Tag Entry

27. New Tag appears in Details window

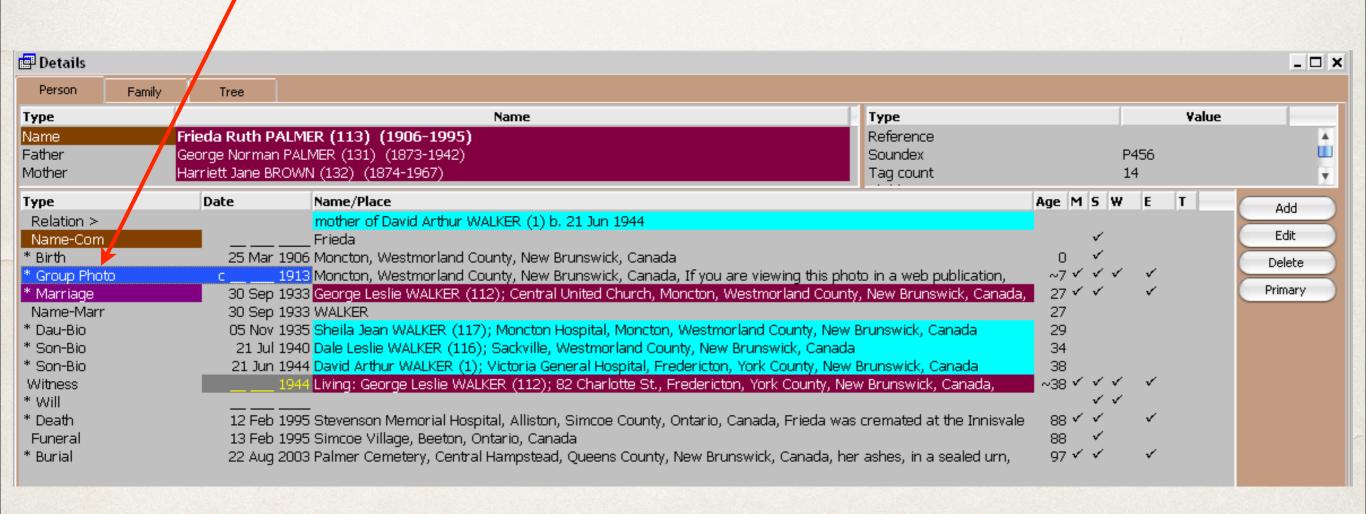

## Step 1: End

- Make note of TMG ID for each person in the photo
- Make a project backup (now or when exiting TMG)
- Exit TMG

#### This is the TMG Utility splash screen

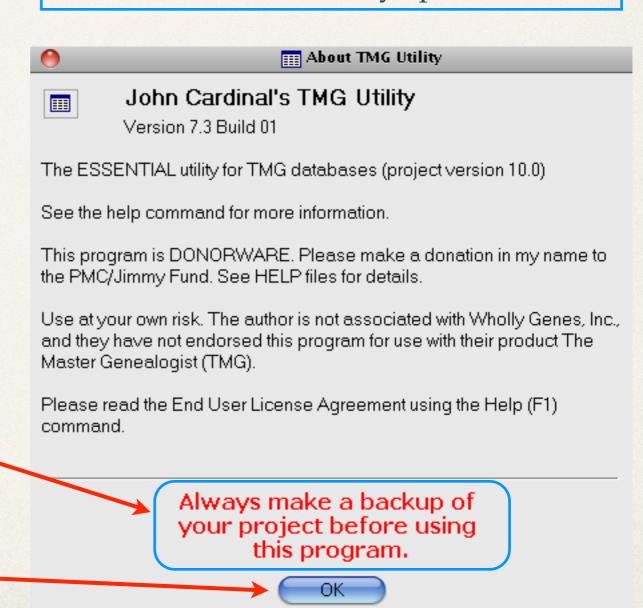

1. As John Cardinal has been heard to say more than once: "You have been warned."

2. Click OK

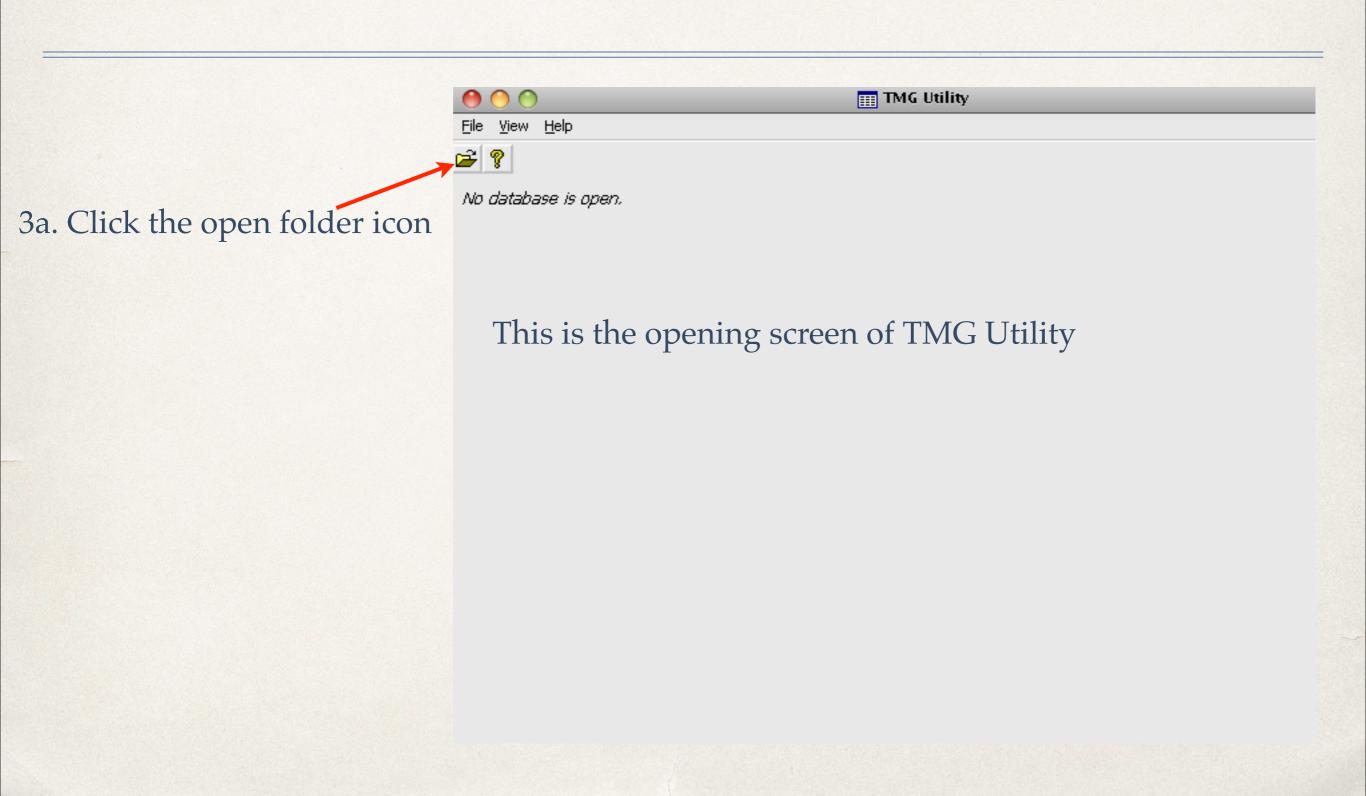

<u>V</u>iew <u>H</u>elp

m TMG Utility

Cance

No database is open. Choose TMG Project 4a. Click the .pjc file. ‡ ⑤ છ છ ∷-Look in: 🗀 Walker **WALKER** .PJC My Recent Documents Desktop My Documents My Computer Open File name: My Network Places

Files of type:

TMG Project

4b. Or, click **Open** to retrieve your TMG project .pjc file

4c. Or select the .pjc file from a previously used project in TMG Utility

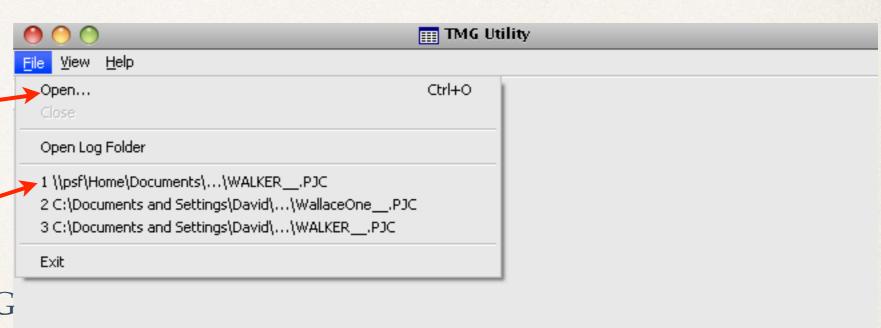

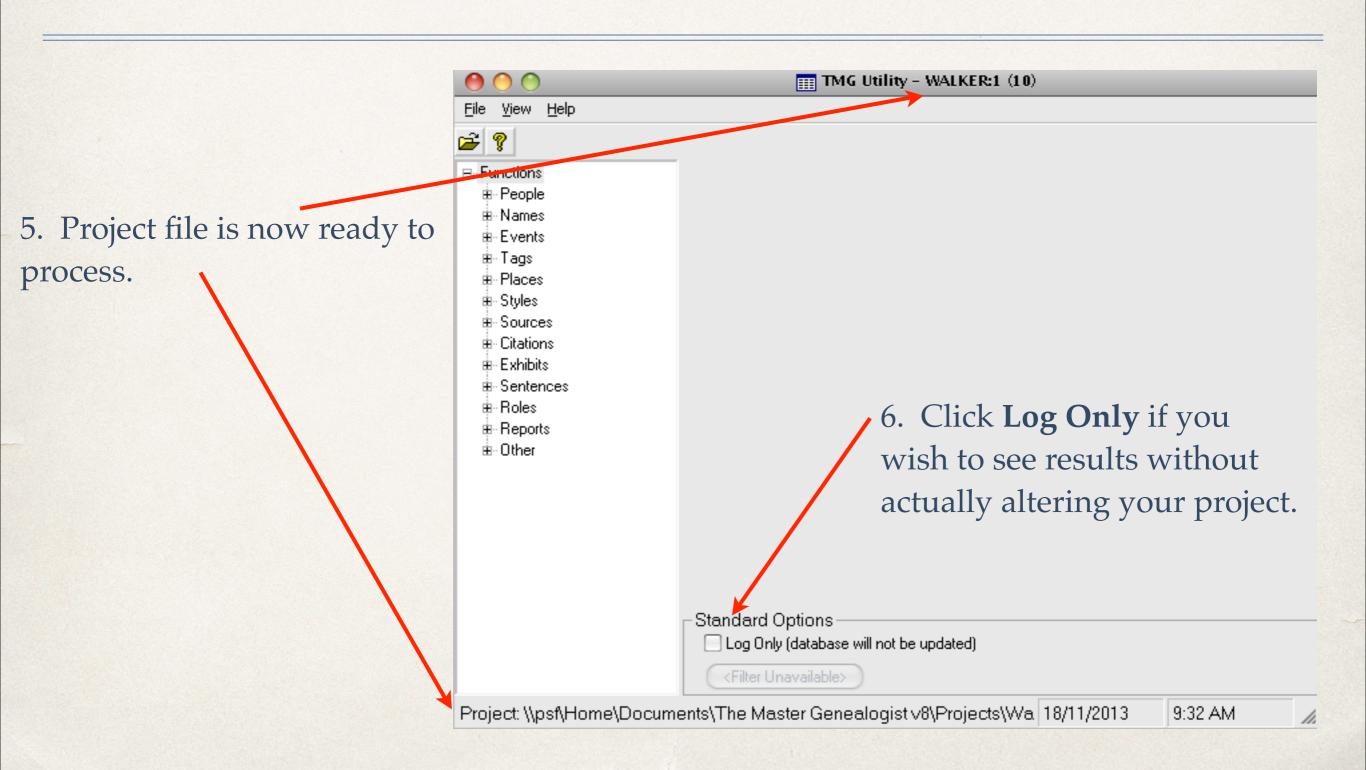

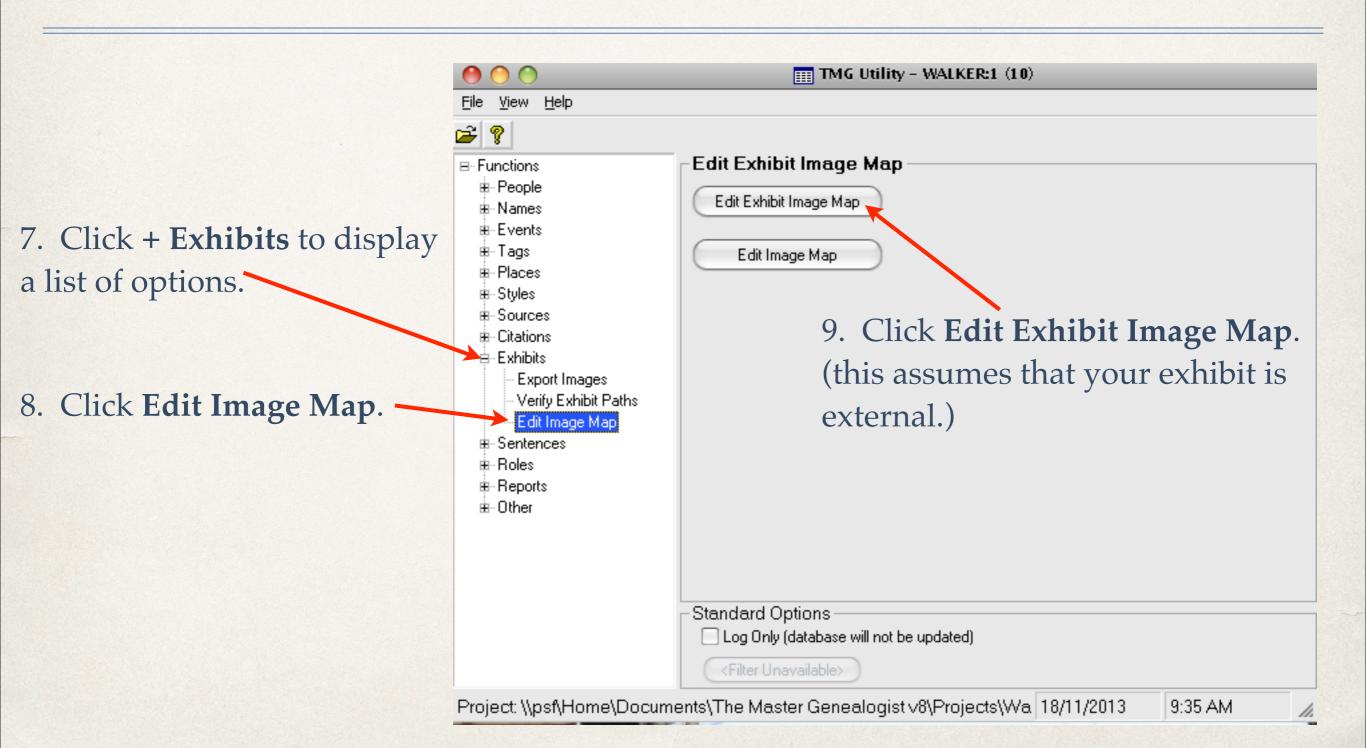

10. A list of External Image Exhibits appears.

> 11. Select the file to be processed.

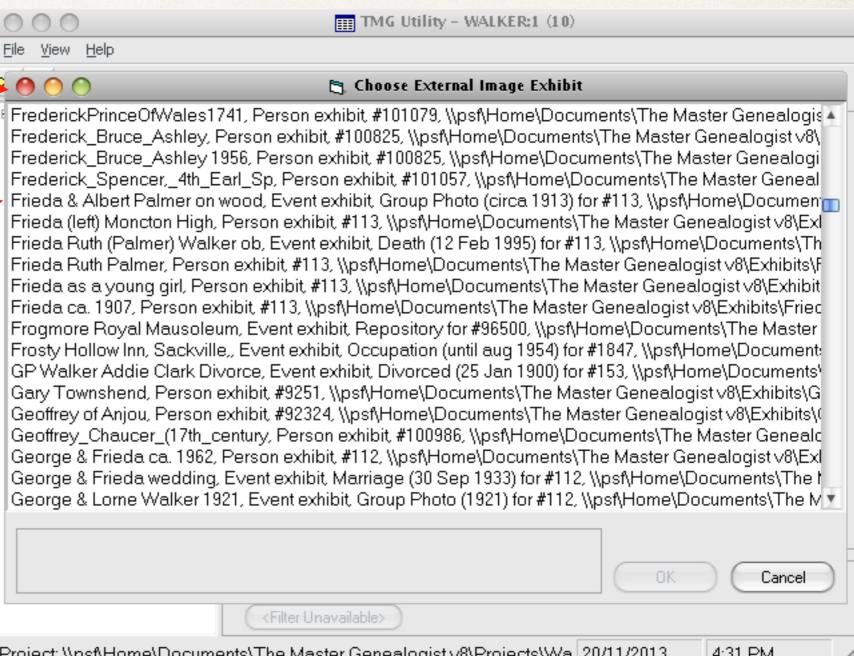

12. The Image Map Editor opens, displaying the chosen exhibit.

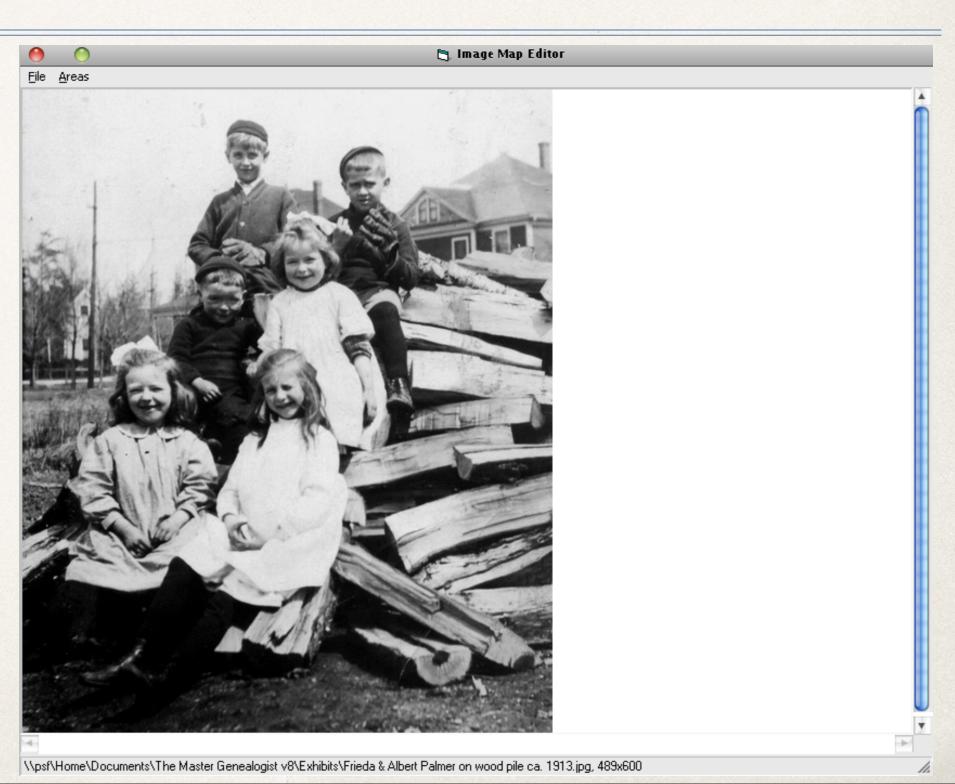

13. The mouse cursor displayed anywhere within the exhibit frame will change to a '+'.

14. While holding the left mouse button down draw boxes around each face in the exhibit.

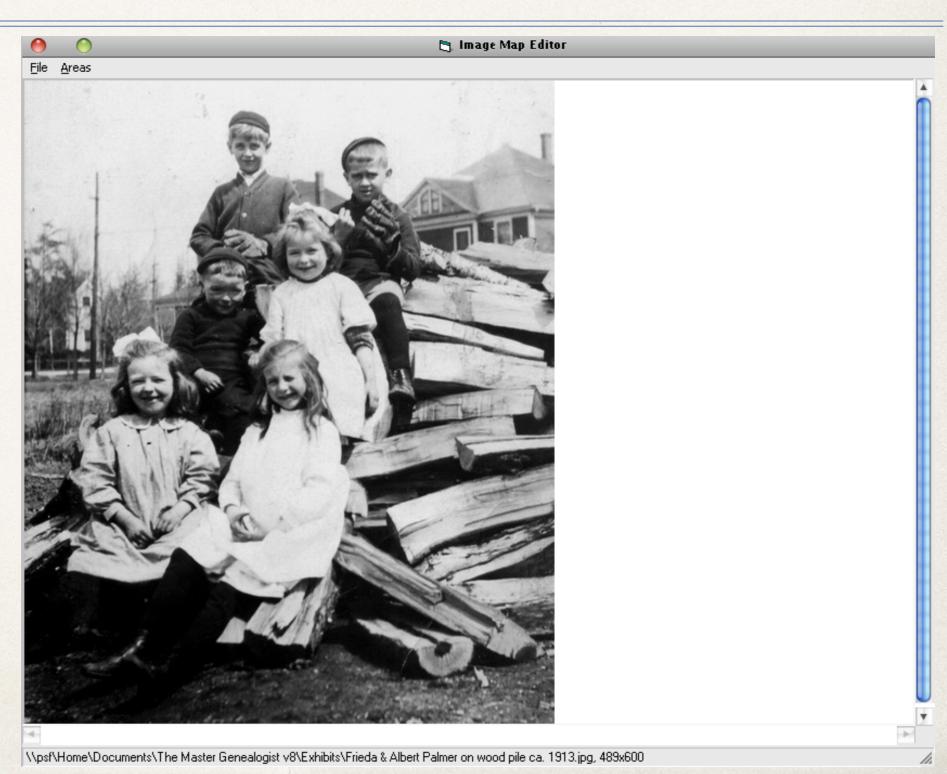

15. Boxes are displayed for each person

16. Highlight any of the boxes to make size and/or position adjustments.

17. Double click each box to enter or edit area properties.

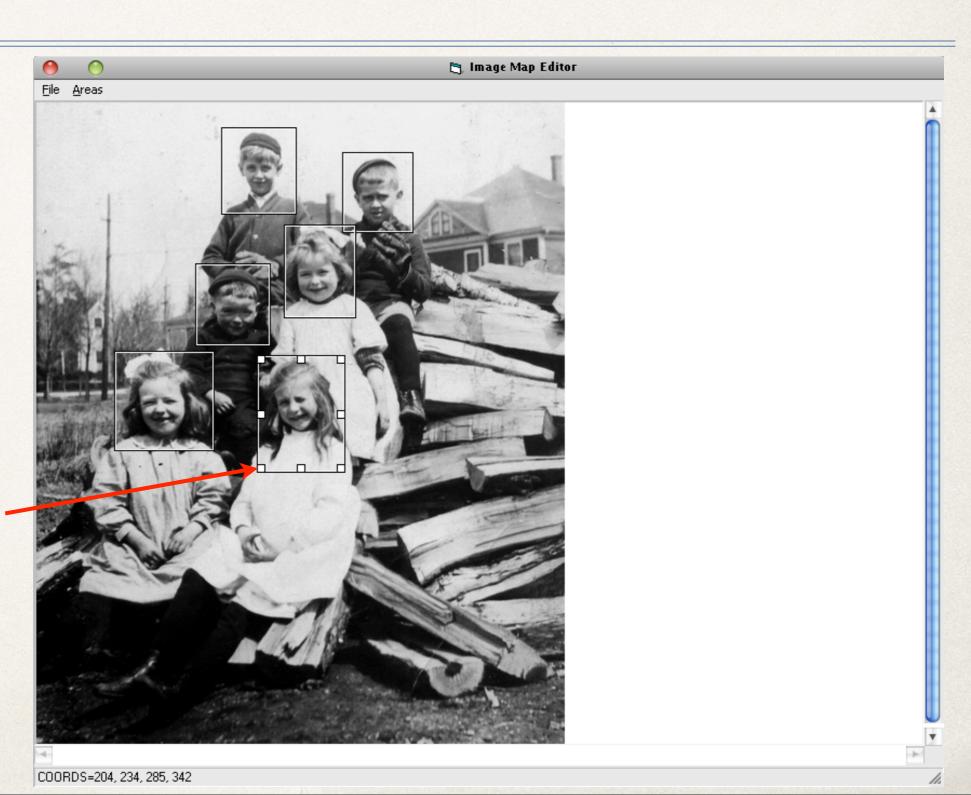

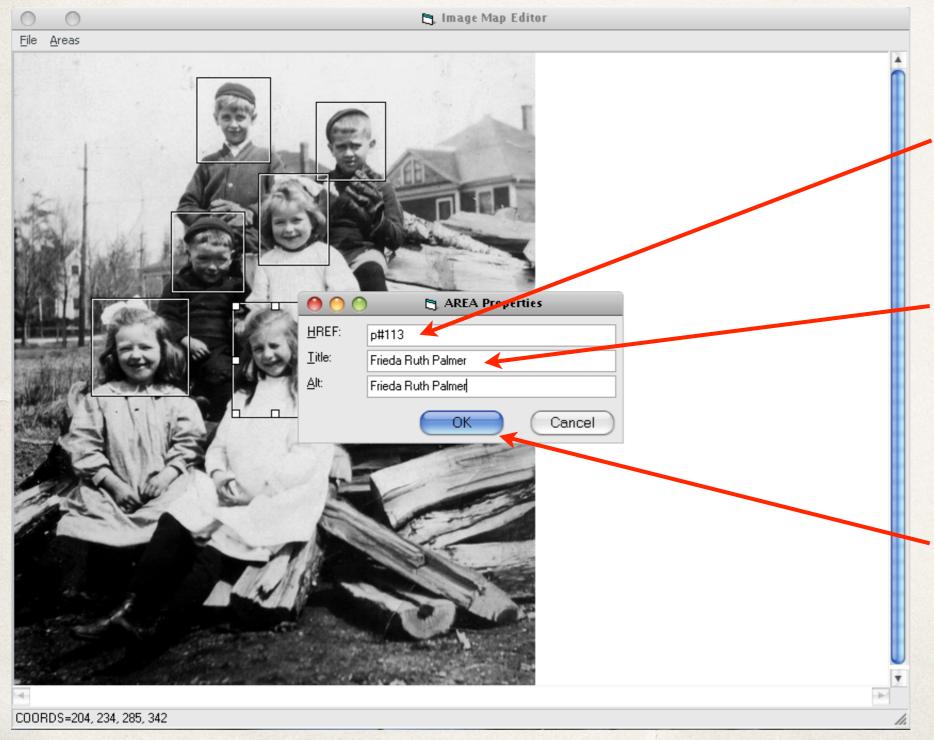

18. Type the TMG ID number for each person, in this format.

19. Type a title and alternate title for each person.

20. Click OK.

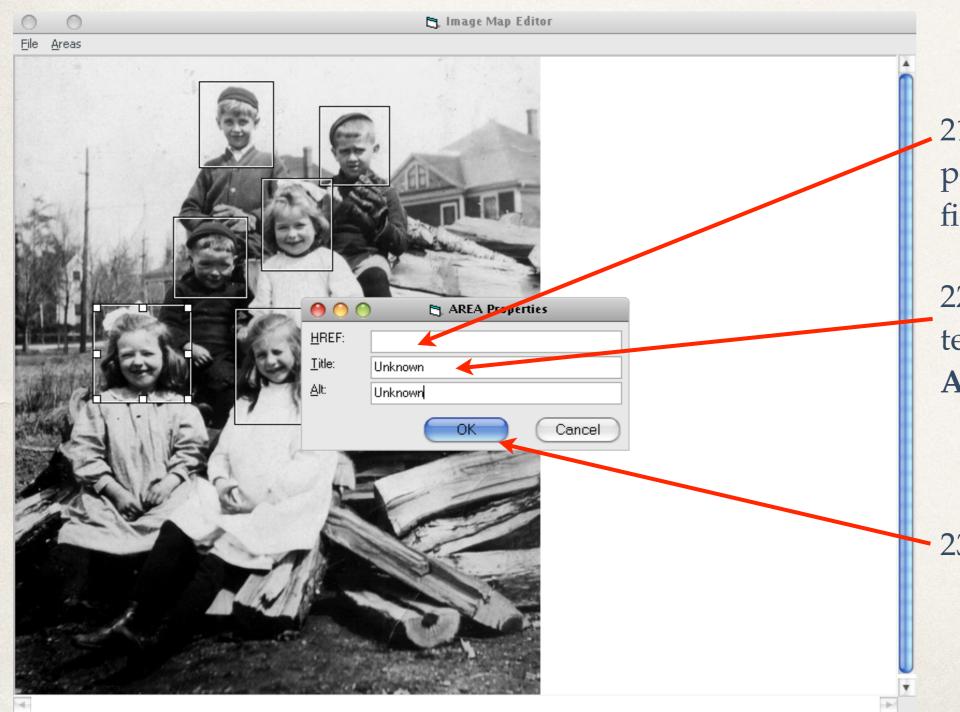

21. For unknown persons leave the **HREF** field blank.

22. Enter some appropriate text in the **Title** and **Alternate** fields.

23. Click OK.

COORDS=72, 230, 164, 322

24. Click File, then Save Image Map & Close.

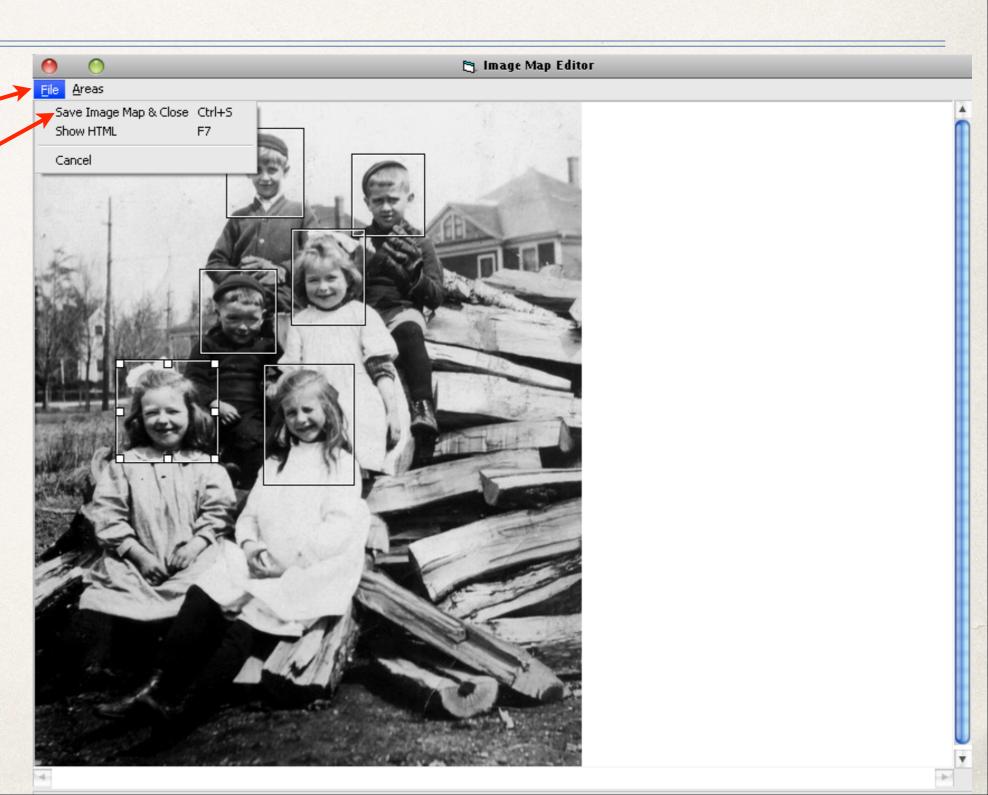

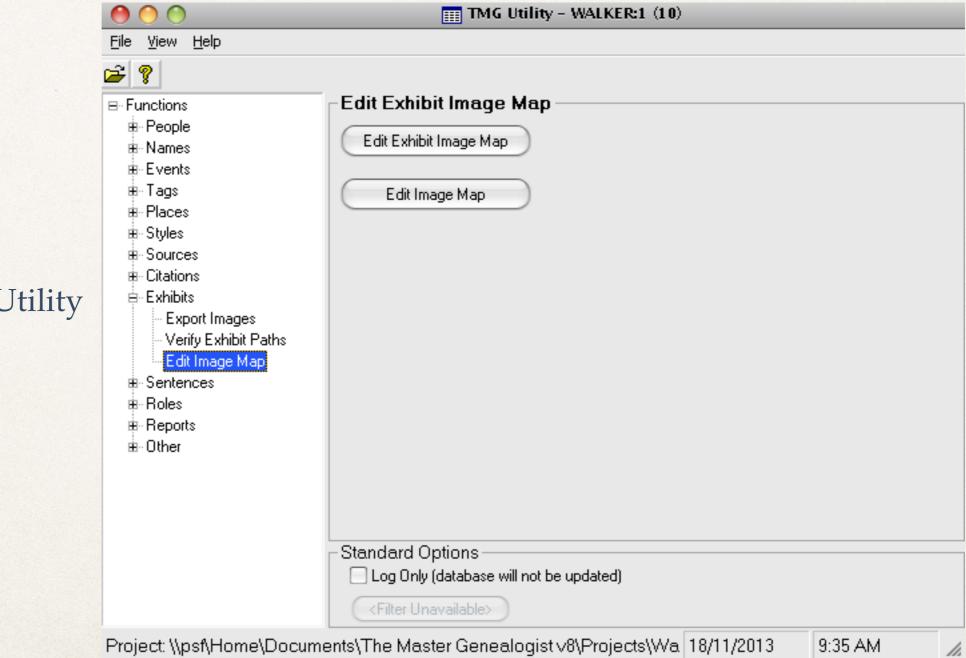

25. Exit TMG Utility

Mapped image thumbnail

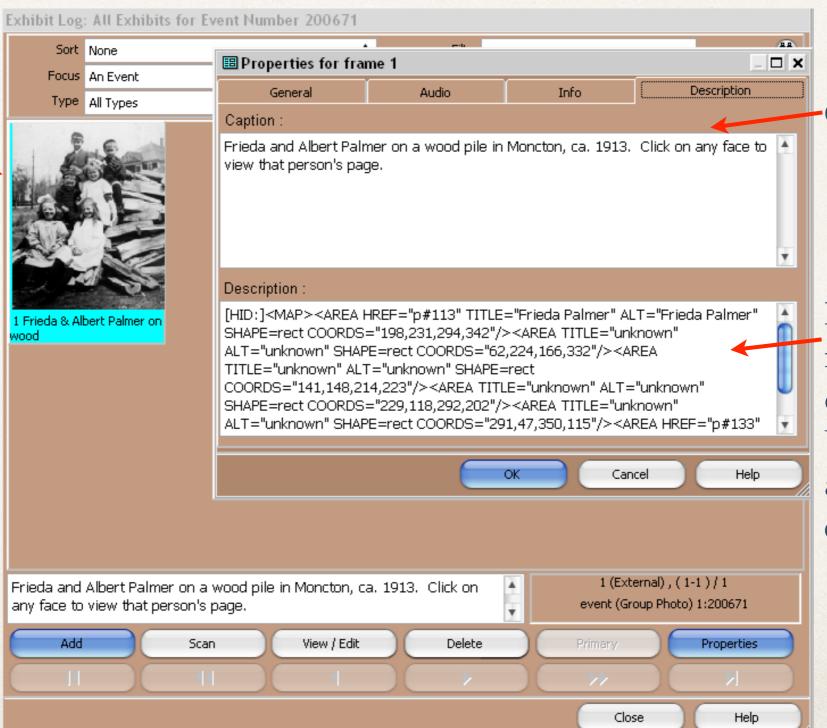

Caption for image

HTML code for mapped image, created by TMG Utility, inserted automatically for each drawn box

Second Site 5

File Edit Add Utilities Family History Hosting Help Registered to David Walker 1. Open Second Site Registered to David Walker

2a. Click File > Open, then select the .sdf file for your TMG project

2b. or, click here for the last opened .sdf file

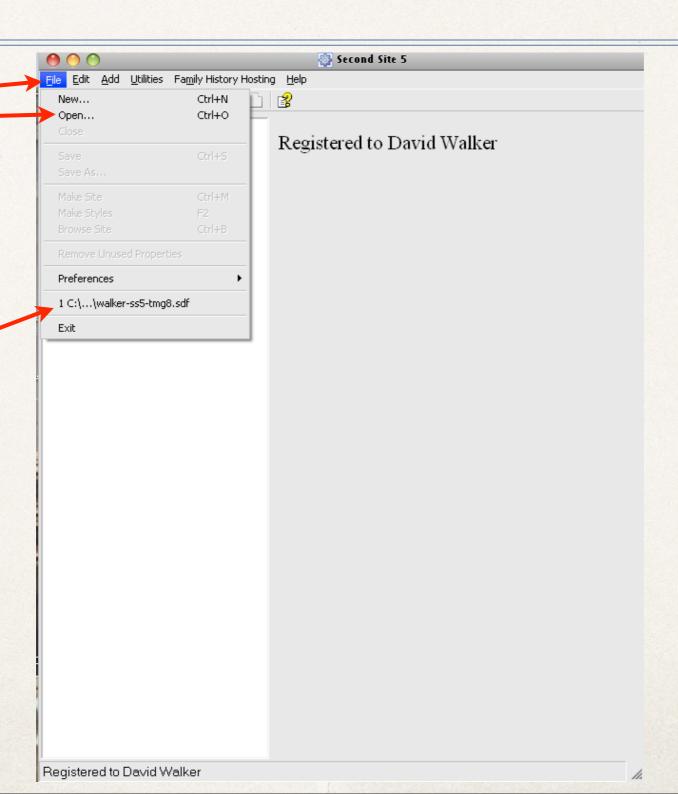

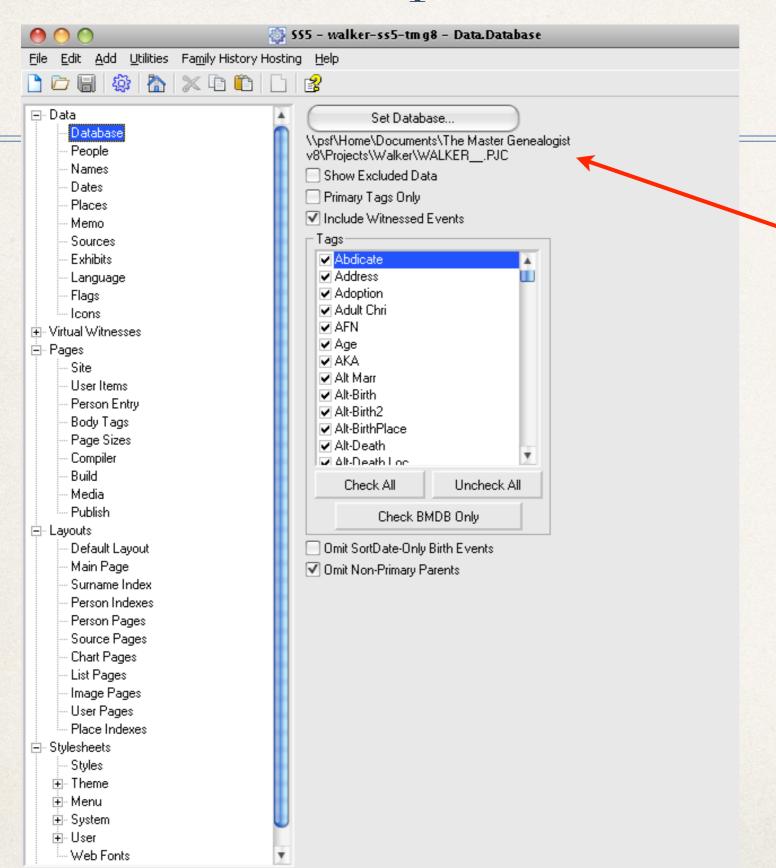

3. TMG project is ready to process

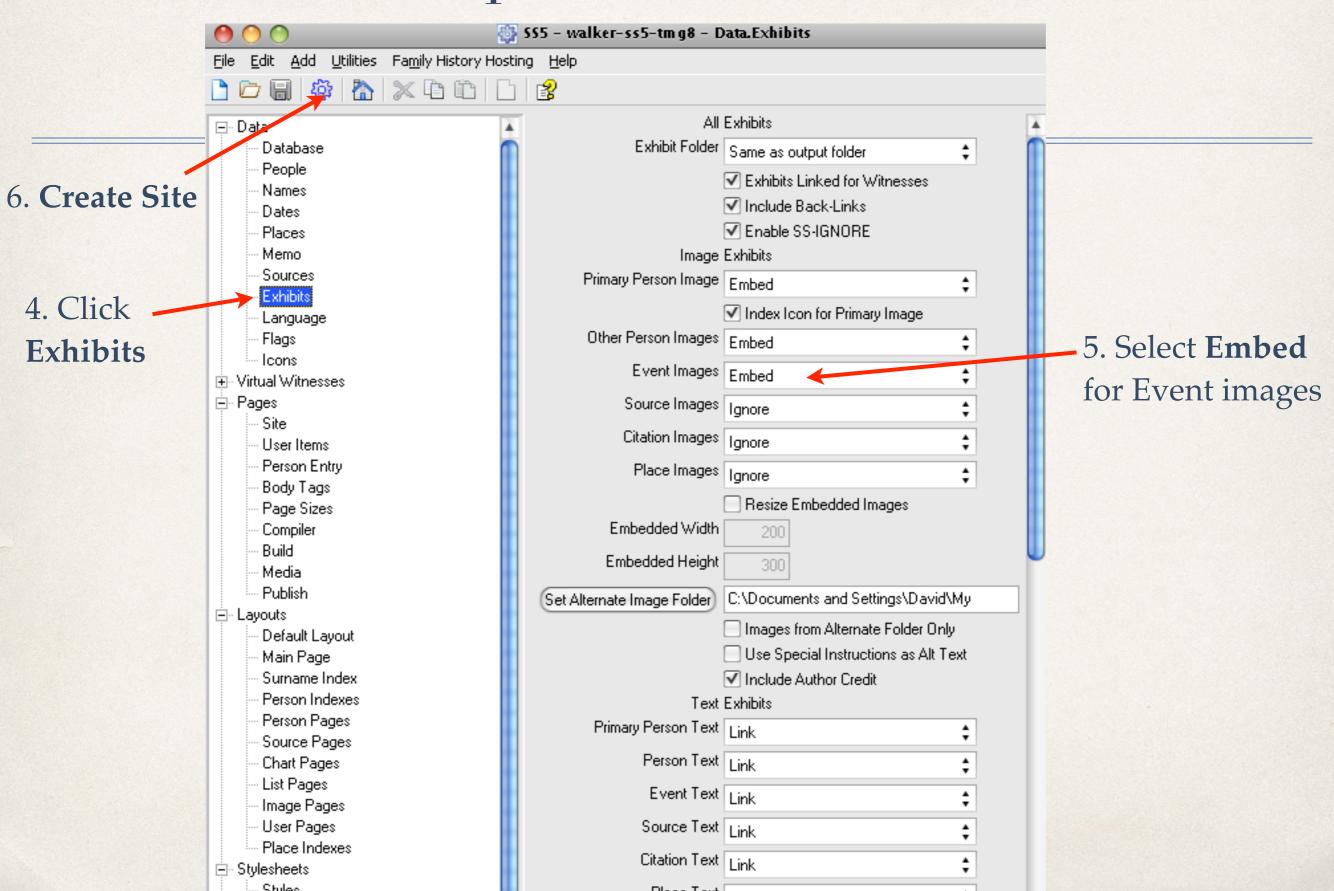

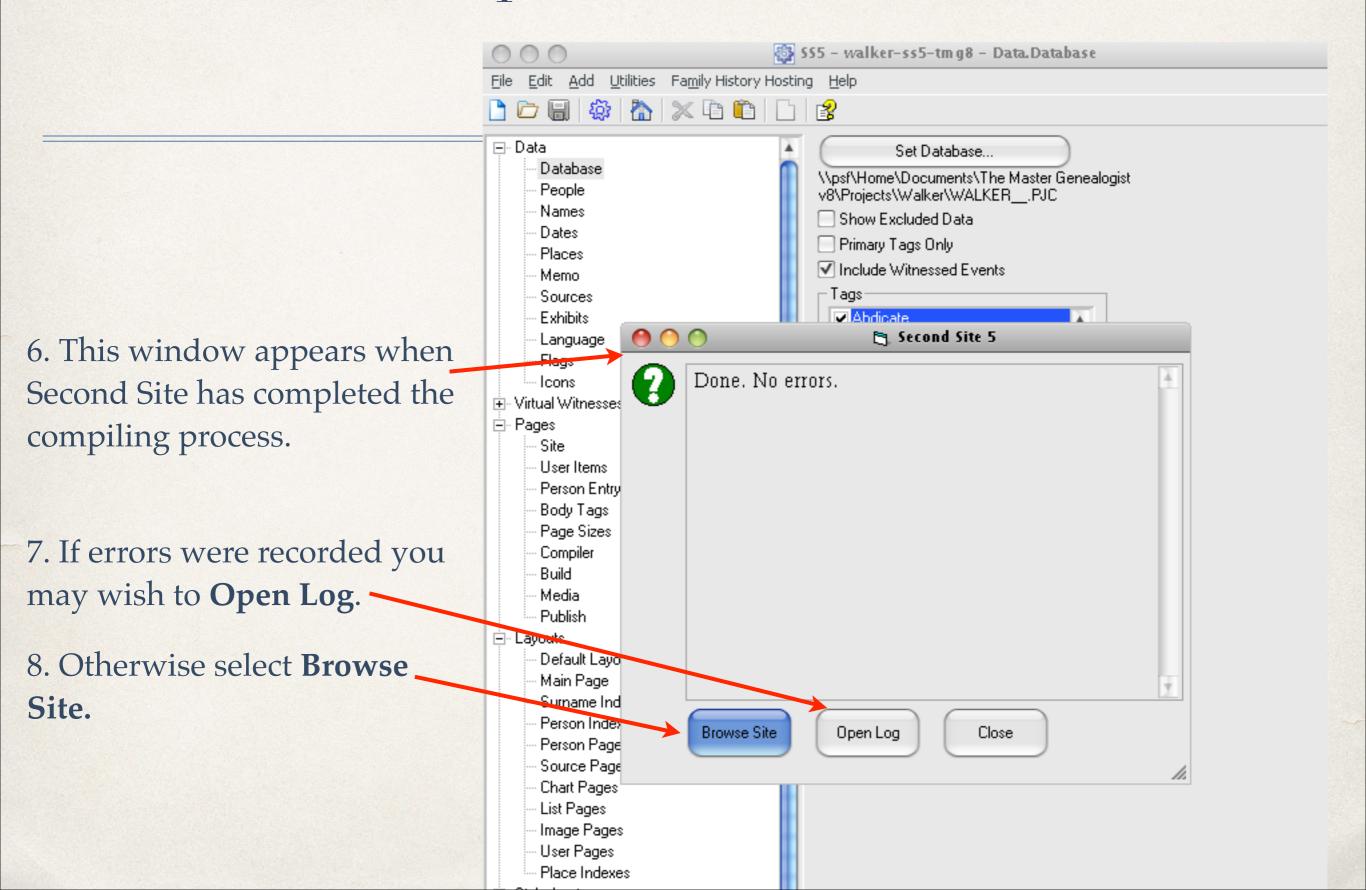

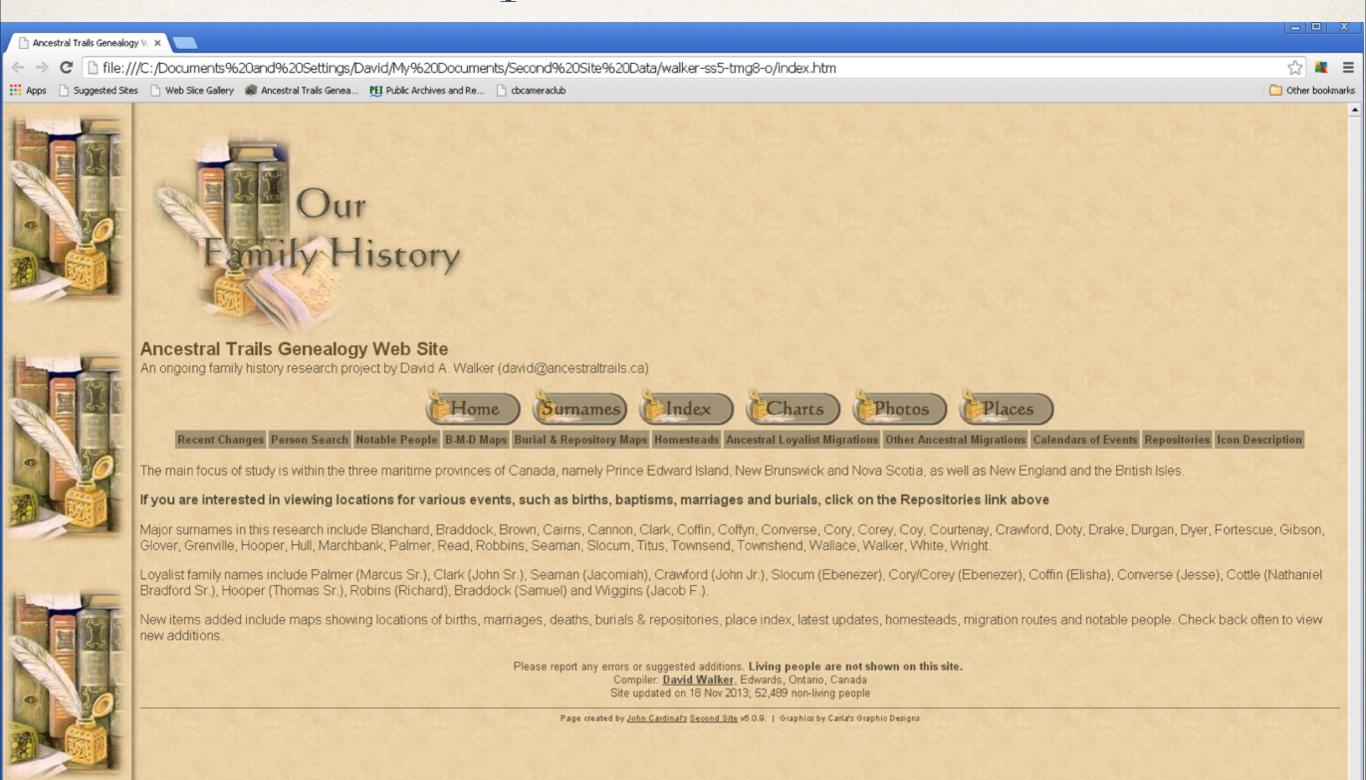

#### **Ancestral Trails Genealogy Web Site**

An ongoing family history research project by David A. Walker (david@ancestraltrails.ca)

#### Person Page - 746

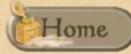

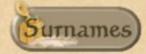

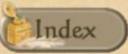

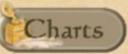

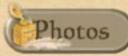

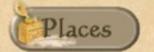

Recent Changes Person Search Notable People B-M-D Maps Burial & Repository Maps Homesteads Ancestral Loyalist Migrations Other Ancestral Migrations Calendars of Ev

#### Frieda Ruth Palmer<sup>1</sup>

F, b. 25 March 1906, d. 12 February 1995

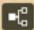

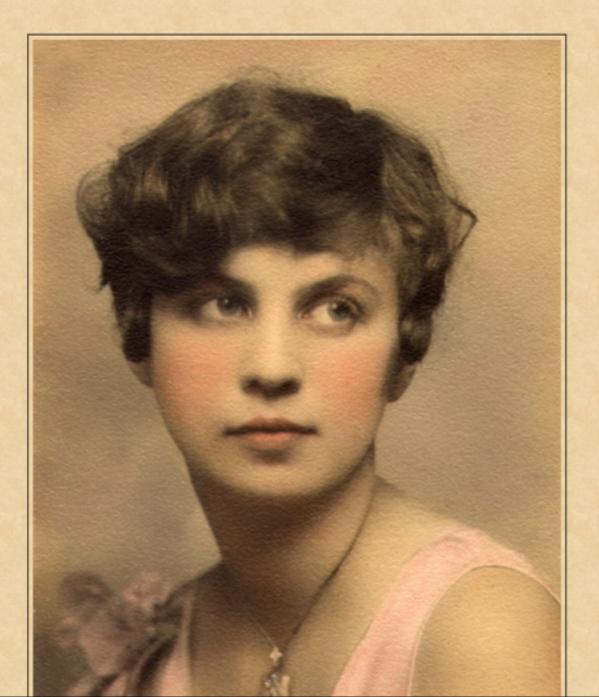

This is the Person Page for one of the people portrayed in the woodpile photo, Frieda Palmer as a young girl.

# Scrolling down the page we find the Group Photo tag

Name-Com Birth\*

Group Photo\*

Frieda Ruth Palmer is commonly known as Frieda.2

She was born on 25 March 1906 in Moncton, Westmorland County, New Brunswick, Canada.3

She was the daughter of George Norman Palmer and Harriett Jane Brown. 1

She is included in a group photograph, circa 1913 in Moncton, Westmorland County, New Brunswick, Canada. If you are viewing this photo in a web publication, you may click on any face to view that person's page.4

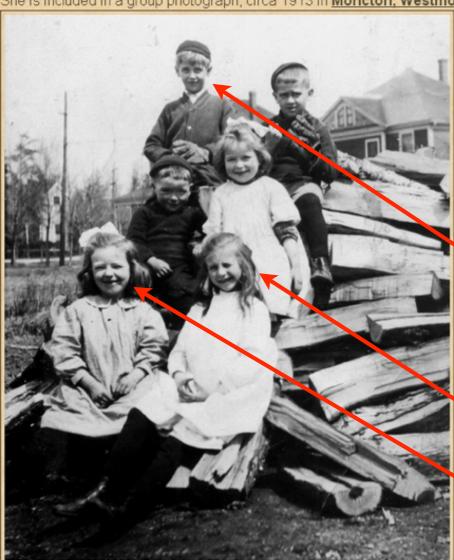

Frieda and Albert Palmer on a wood pile in Moncton, ca. 1913. Click on any face to view that person's page.

Text was added advising viewers that they have the option to click on any face to view their Person Page.

Frieda's older brother, Albert, is back left. Click on his face to confirm that the imaging map exercise was successful.

- Frieda Palmer is seated front right.
- Hovering the mouse cursor over other faces, such as this girl, will display an "Unknown" window.

Marriage\*

Frieda Ruth Palmer married George Leslie Walker, son of Arthur Preston Walker and Ella Mae Townshend, on 30 September 1933 in Central United Church, Moncton,

Westmorland County, New Brunswick, Canada, 46.089611,-64.778564; they were married by license, #20346, by Rev. Robert Smart. George was 21 years old, a municipal accountant for the town of Chatham, New Brunswick, living in Chatham. Frieda was 27 years old, a stenographer for Sun Life Insurance Co., living with her parents at 266 Weldon St.,

#### **Ancestral Trails Genealogy Web Site**

An ongoing family history research project by David A. Walker (david@ancestraltrails.ca)

Person Page - 744

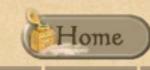

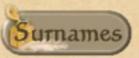

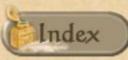

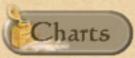

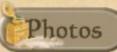

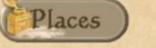

Recent Changes Person Search Notable People B-M-D Maps Burial & Repository Maps Homesteads Ancestral Loyalist Migrations Other Ancestral Migrations Calendars of Eve

Albert Harold Palmer 4

**=**l<sub>o</sub><sup>a</sup>

M, b. 11 December 1902, d. 11 April 1945 This is Frieda's brother Albert. Image mapping was a success.

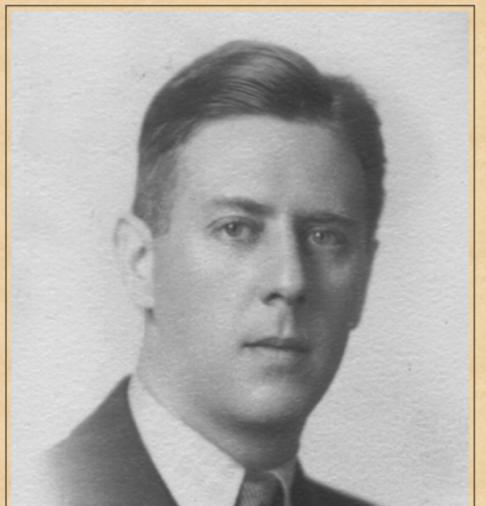

The last phase in this exercise is to publish your new site, either to CD or to an on-line web site.

View the Second Site Help file for publishing suggestions.

### Other Image Mapping Suggestions

- \* Formal studio portraits of family members. Clicking on each face will display their person page.
- Tombstones ~ Create an image map for each person inscribed.
   Clicking on each name will display their person page.

#### Formal Studio Portrait

Group Photo\*

He is included in a group photograph, circa 1893 in Kensington, Prince County, Prince Edward Island, Canada. Photo courtesy of Lois Andrews. If you are viewing this photo from a web publication, you may click on any of the faces to view that person's page. 9

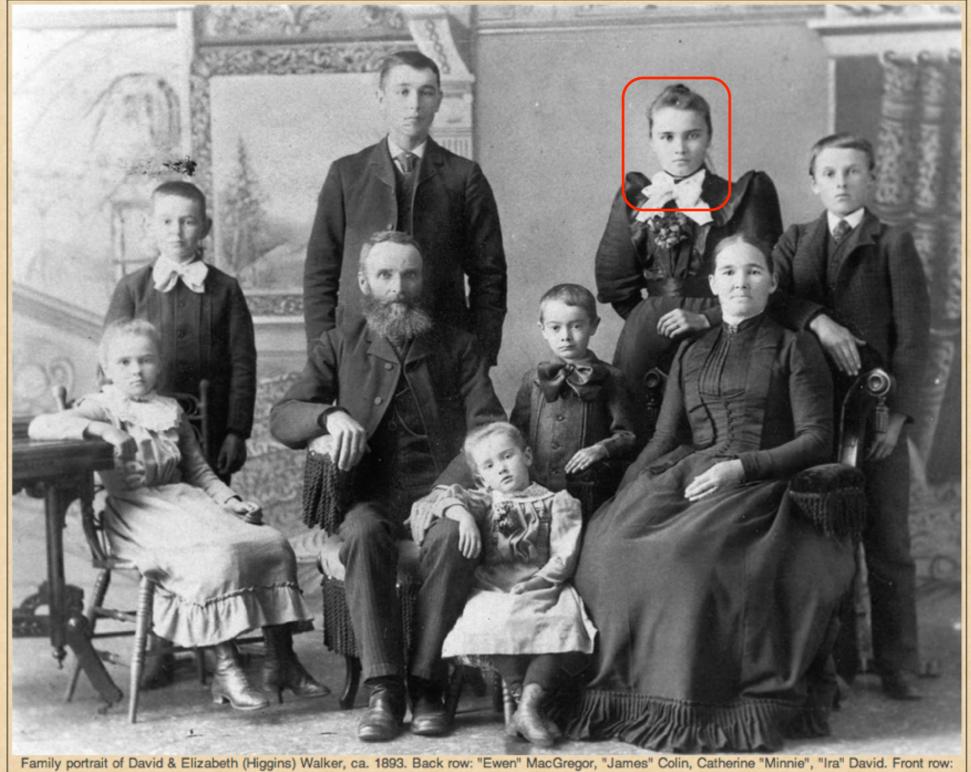

"Laura" Scott, David, Mary Elizabeth "Lizzie", "William" Higgins, Elizabeth (Higgins). Click on any face to view that person's page.

Clicking on any face in this family portrait will display their person page.

#### Formal Studio Portrait

#### Catherine Minnie Walker<sup>1</sup>

F, b. 16 March 1876, d. 25 November 1958

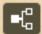

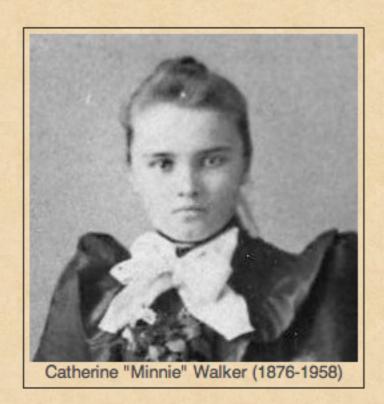

Father Mother David Walker<sup>2</sup> b. 10 Jun 1833, d. 31 Jan 1909 Elizabeth Higgins b. 14 Mar 1846, d. 18 Nov 1934

Charts

**Descendants of David Walker & Margaret Hetherington** 

This is one example of being able to click on each face in the family portrait to instantly view their person page.

#### Tombstone Inscriptions

- \* A side note on recording tombstones.
- My practice, in order, is to photograph the entire marker, then a closeup of the inscription on the front.
- \* If they exist, I then photograph closeups of the inscriptions on the left, right and back faces, in that order.
- If they exist, I then photograph foot stones.
- If they exist, I then photograph family member flat stones
- \* I digress documenting cemeteries is an entire other topic

### Tombstone Inscriptions

As in the case of mapping snapshots or formal portraits, one can map tombstone inscriptions.

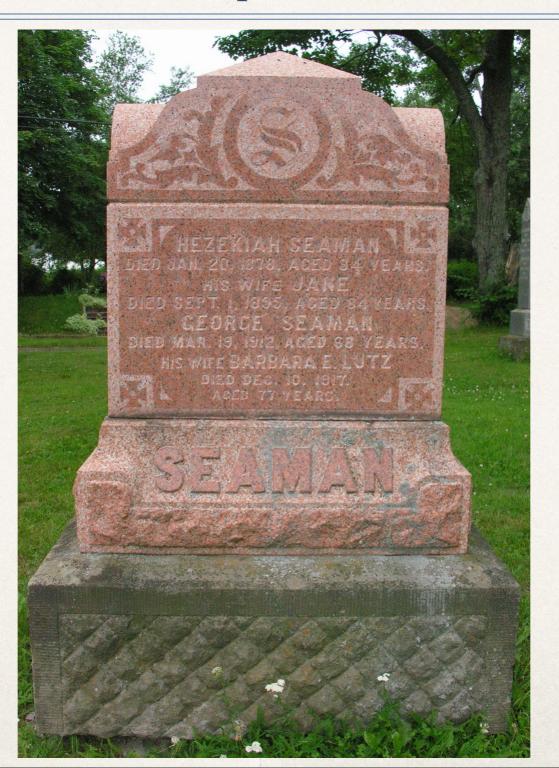

- 1. Exhibits in TMG Exhibit Log, consisting of front view of tombstone, details of front, left and right inscriptions.
- 2. Highlight the exhibit to be mapped
- 3. Click Properties

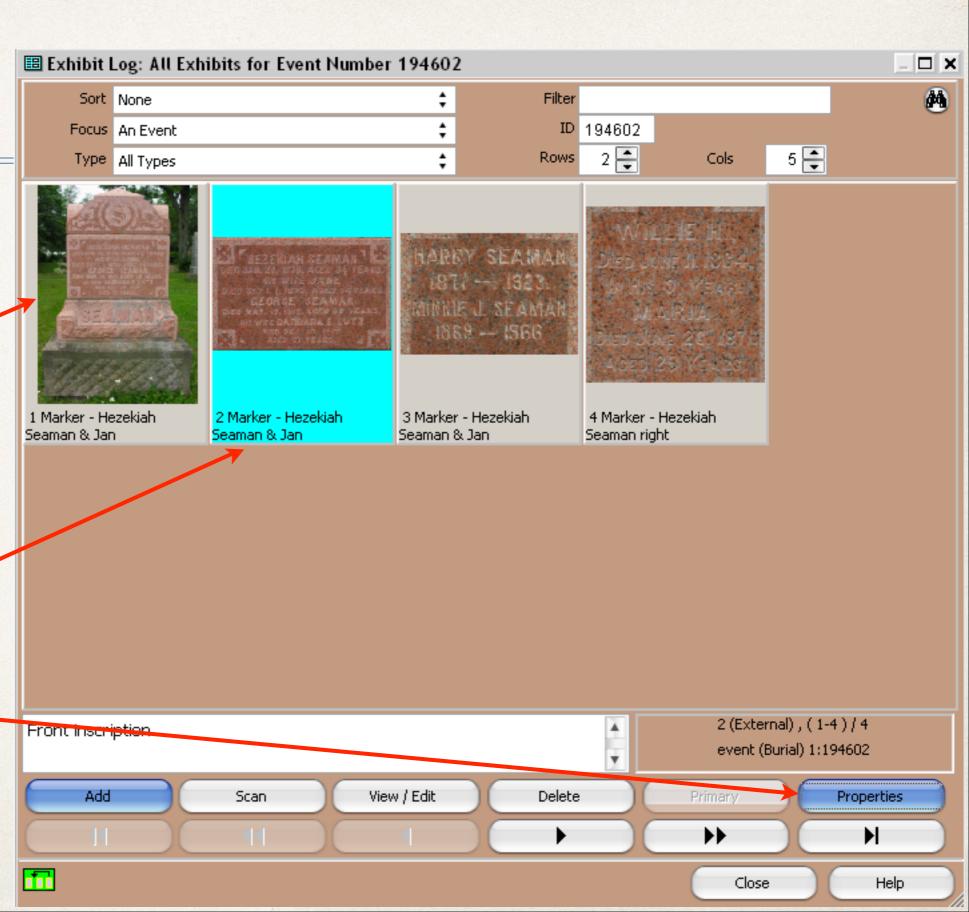

In this example the detail of the front inscription was selected

4. Click the **Description** tab

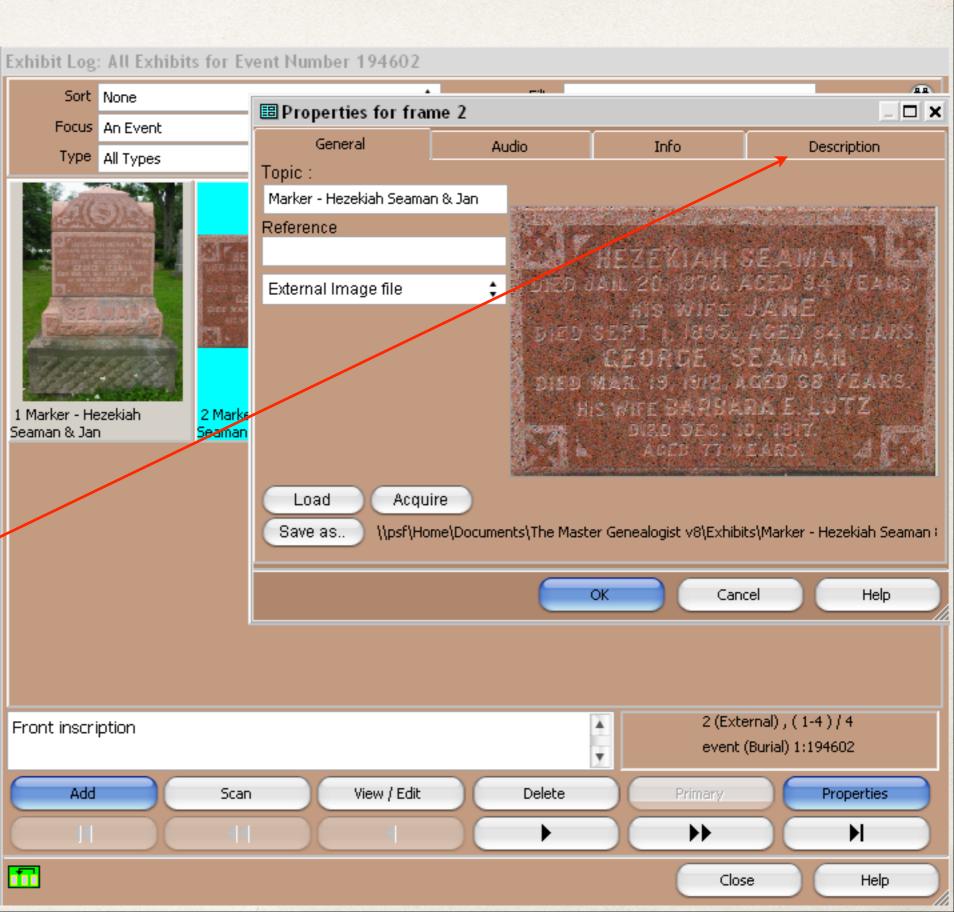

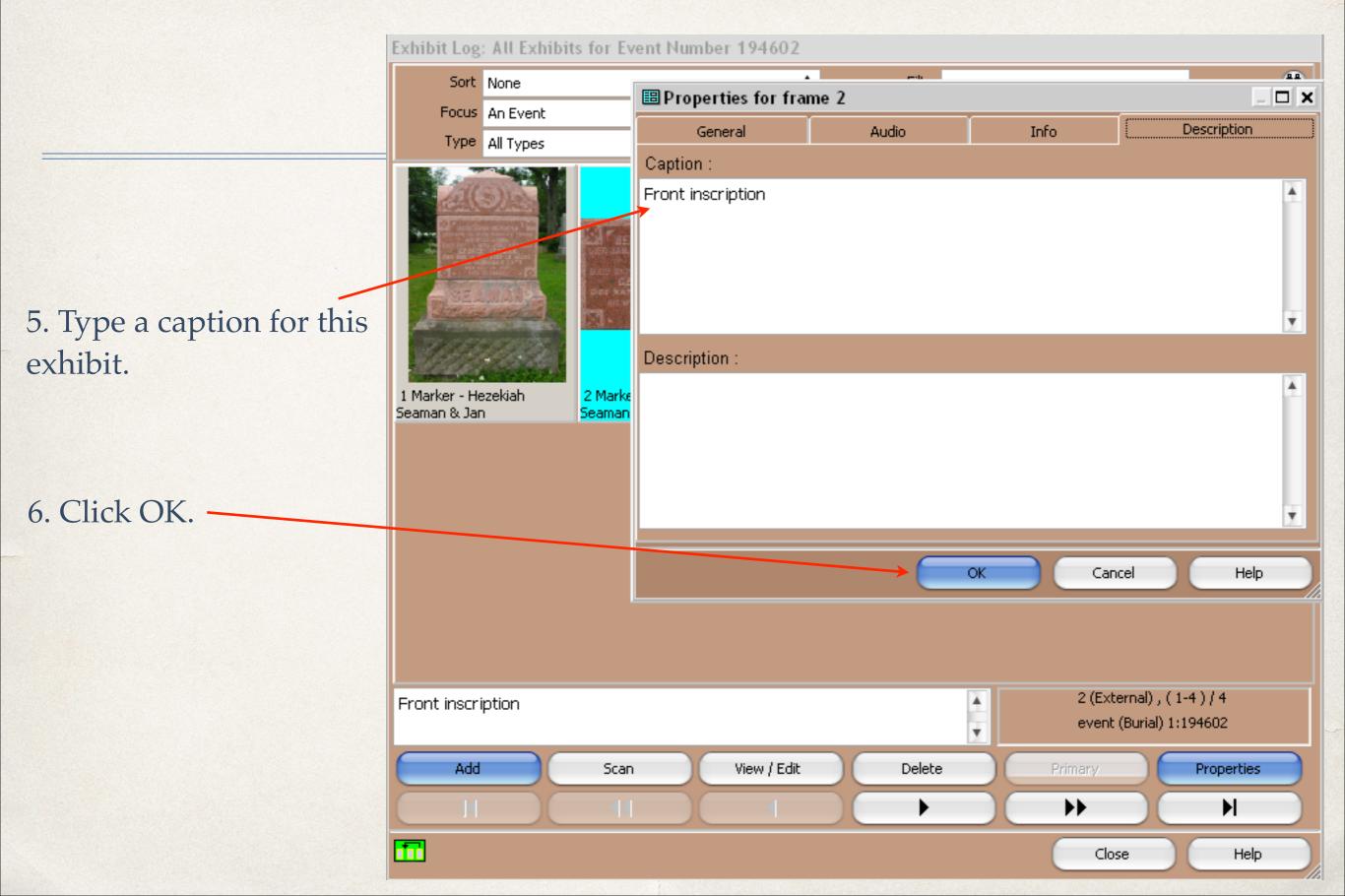

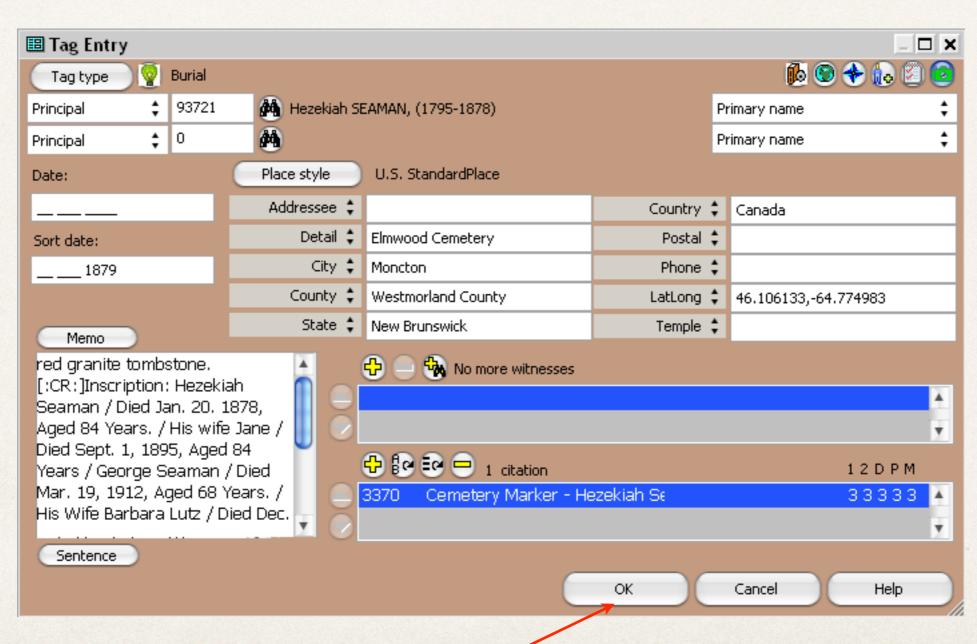

7. Tag Entry window is displayed - click OK

8. Record TMG IDs 9. Exit TMG

### TMG Utility

- I won't repeat the slides as shown before for snapshots and formal portraits.
- \* Suffice to say that the procedure for tombstone inscriptions is the same.

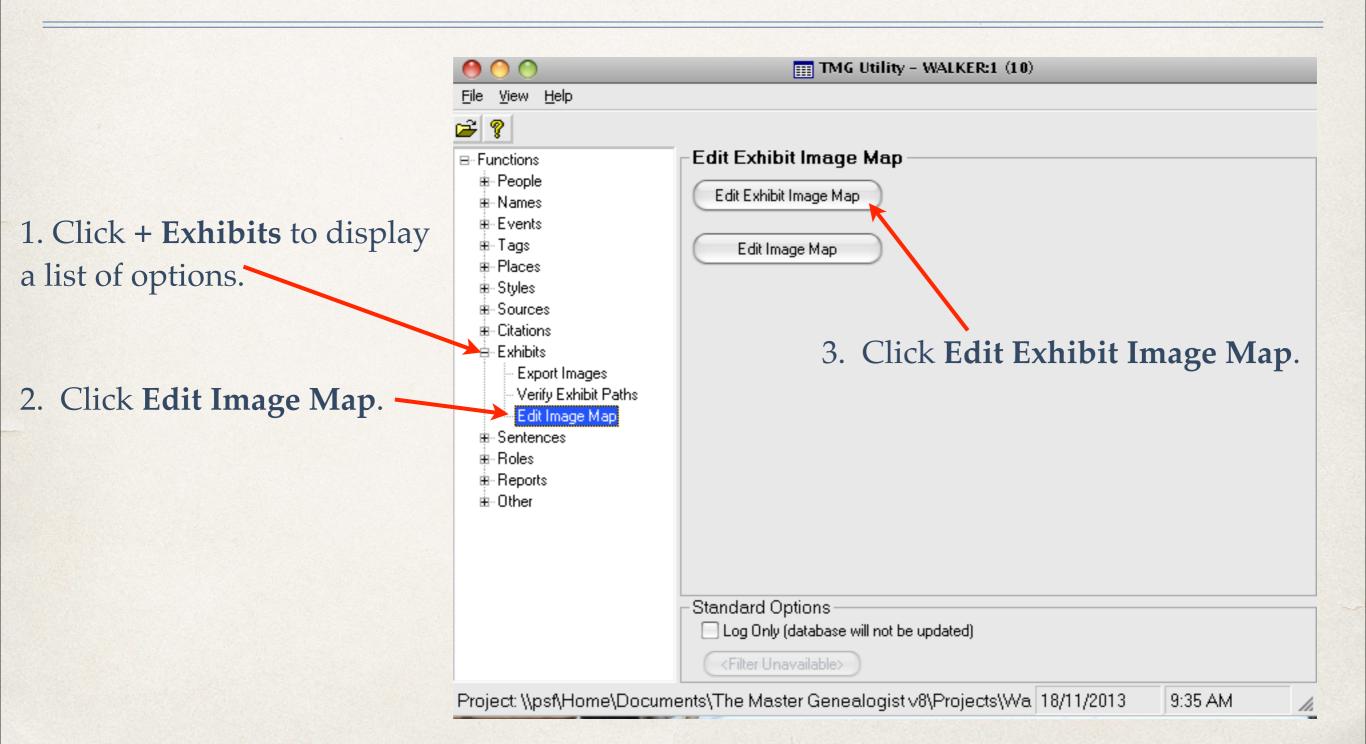

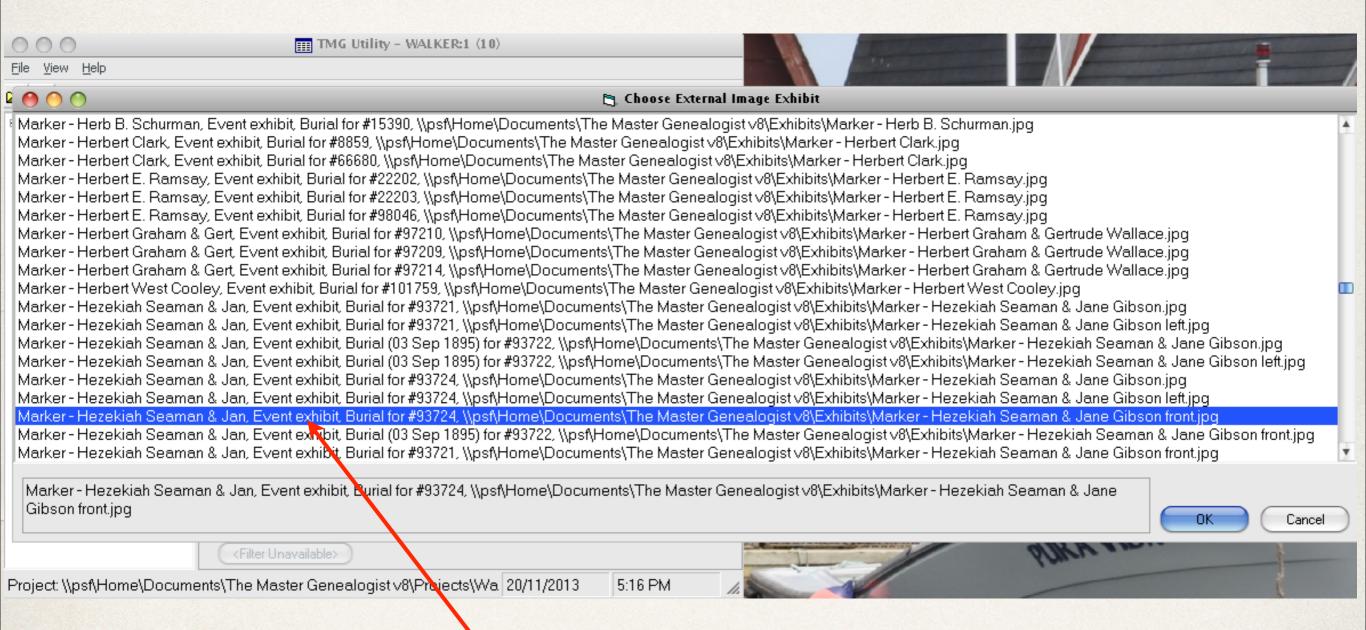

4. From the list of External Image Exhibits, click on the file to be processed.

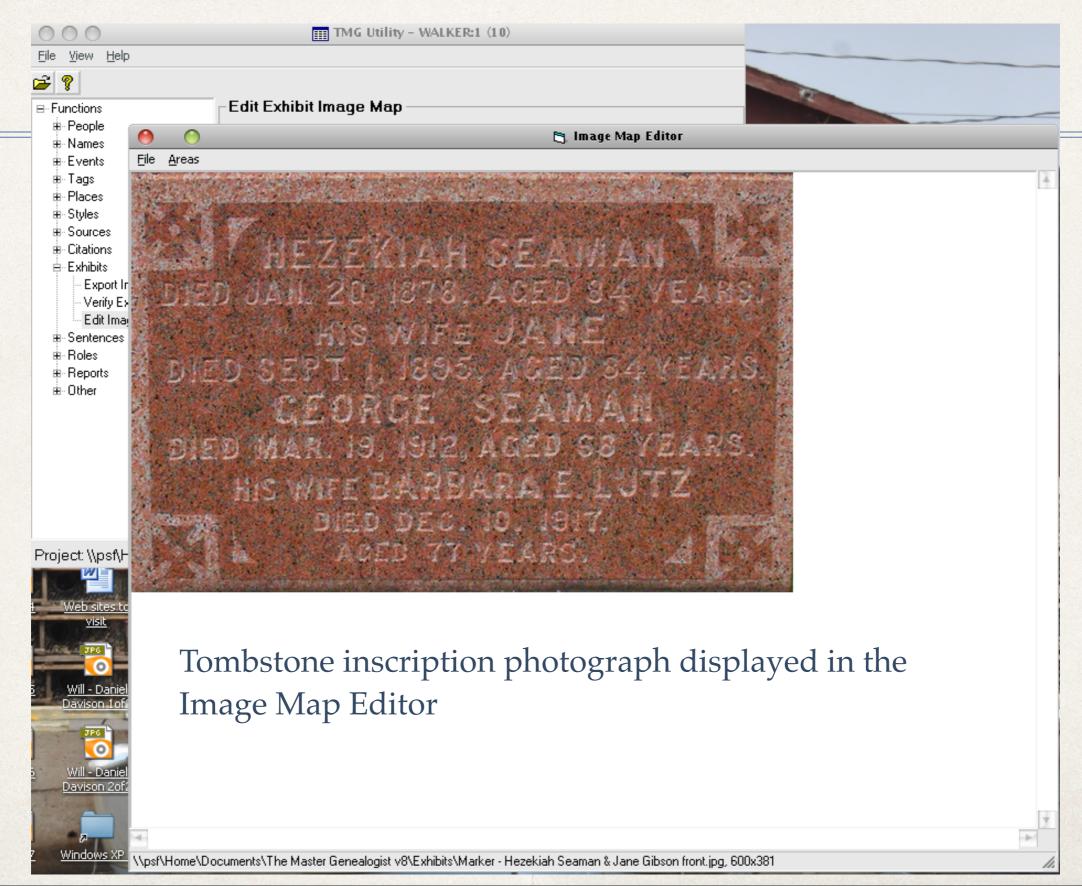

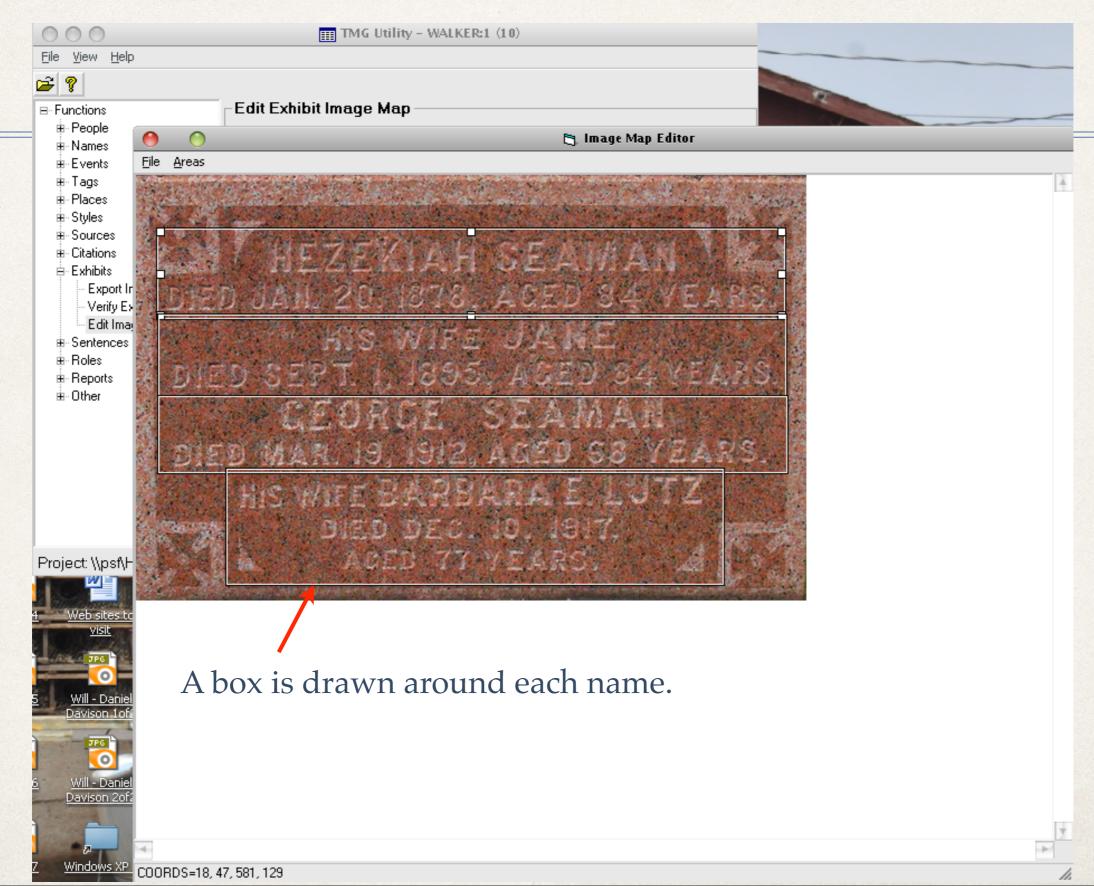

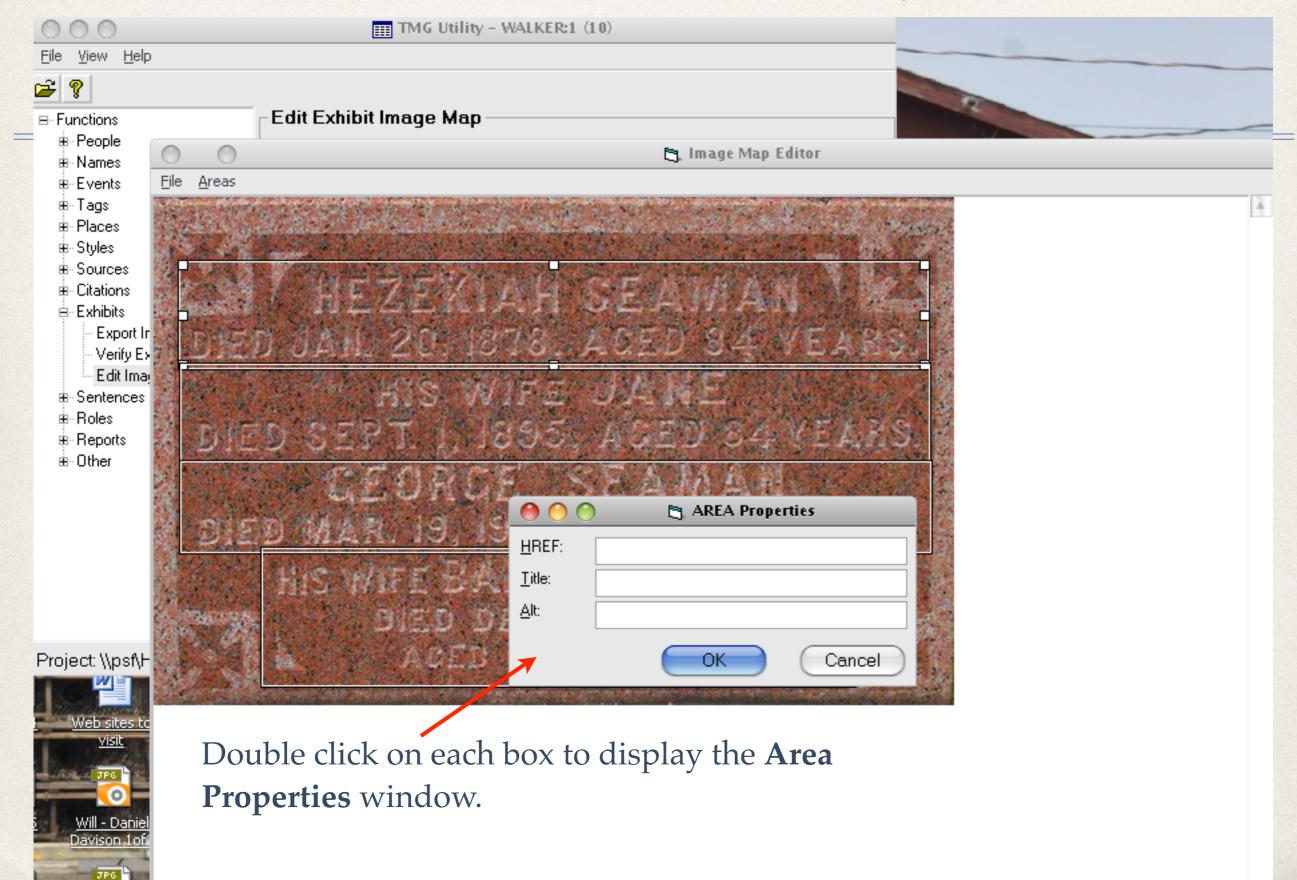

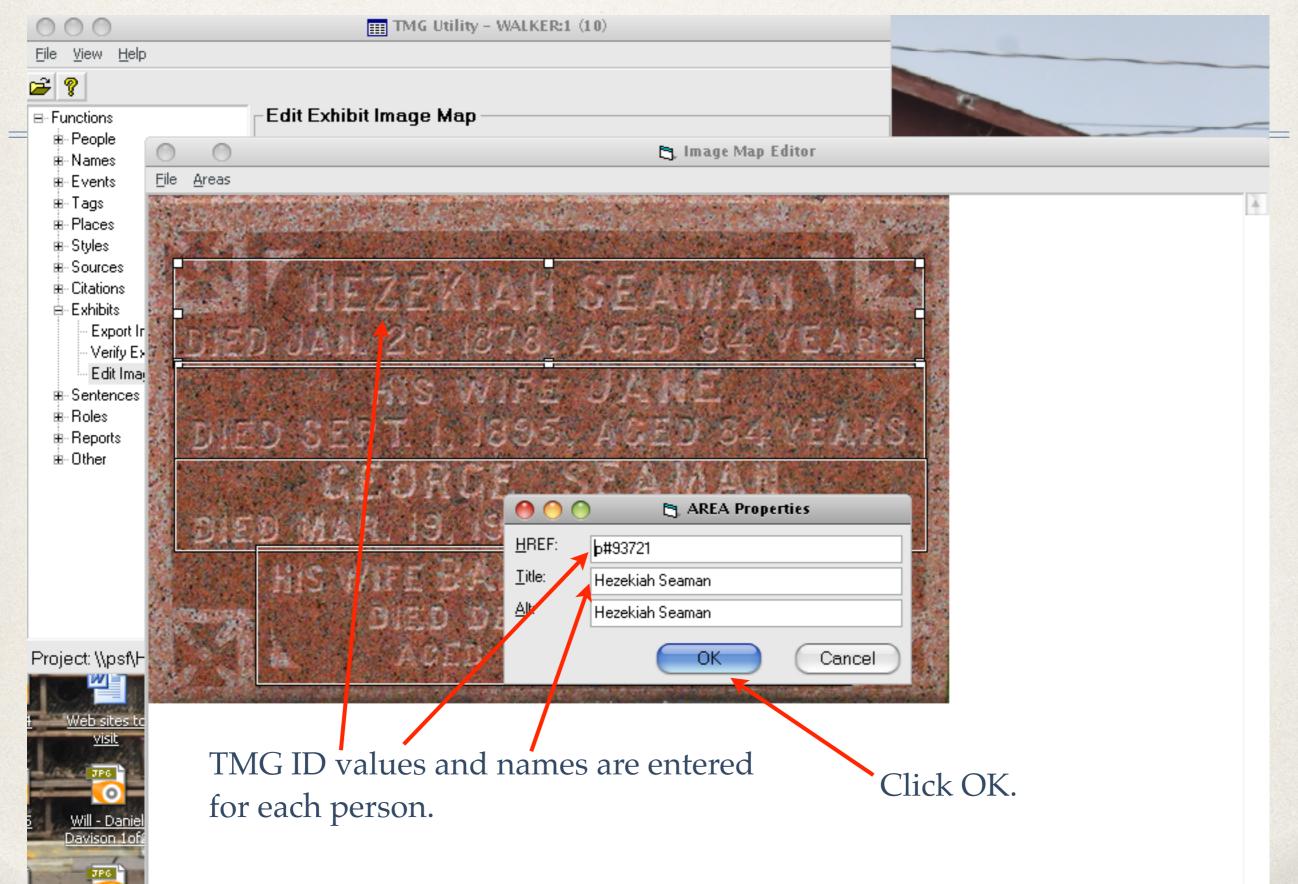

Exit TMG Utility

- 1. Reopen the TMG project
- 2. Open the Exhibit Log for the burial event
- 3. Highlight the exhibit that was mapped

4. Click Properties

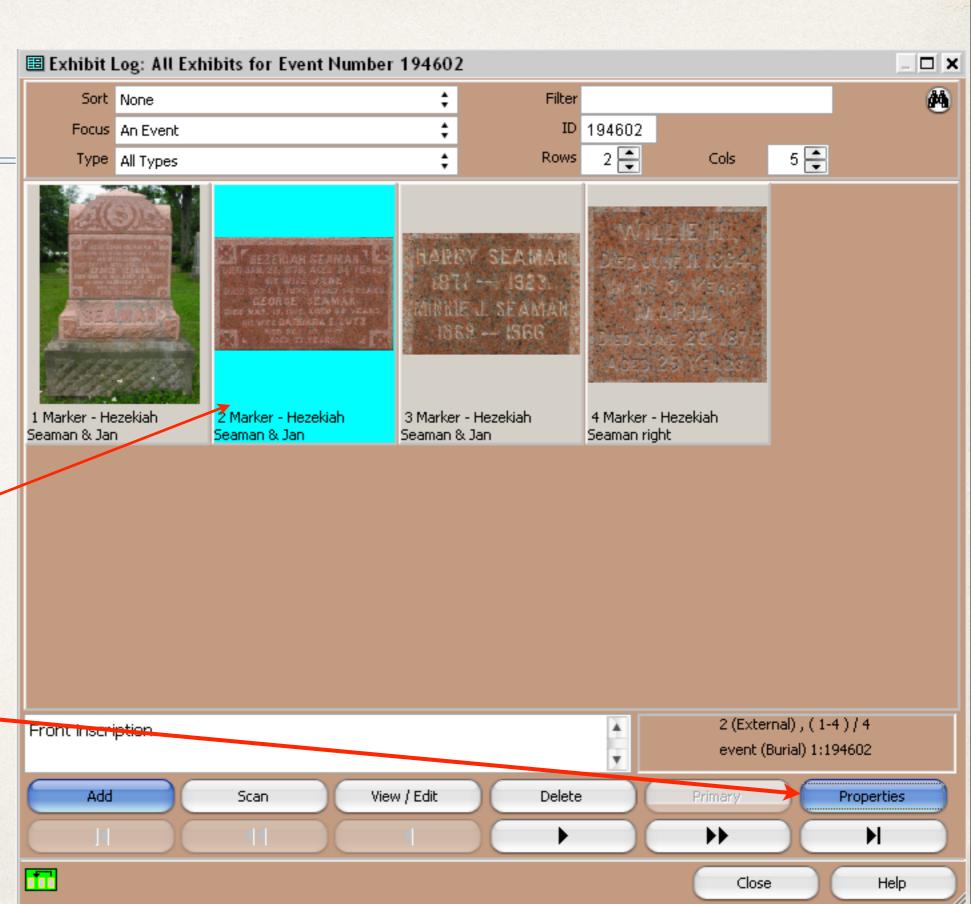

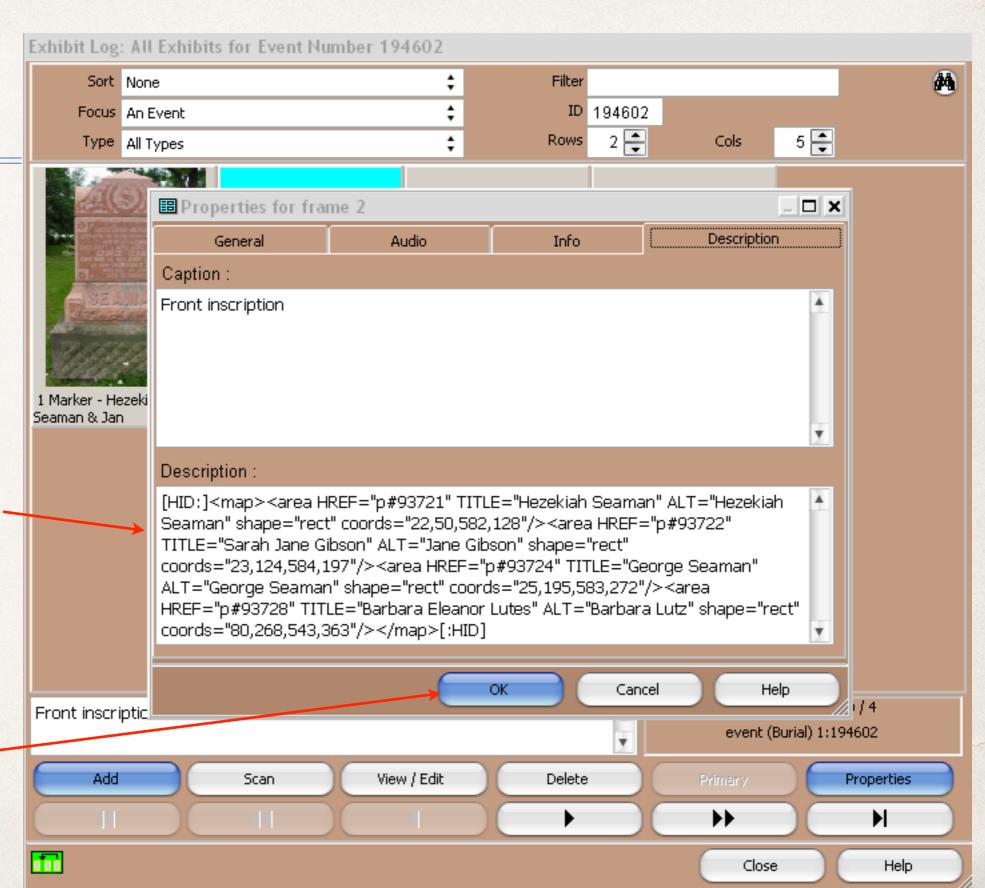

5. The code created by TMG Utility is shown in the Description area

6. Click OK

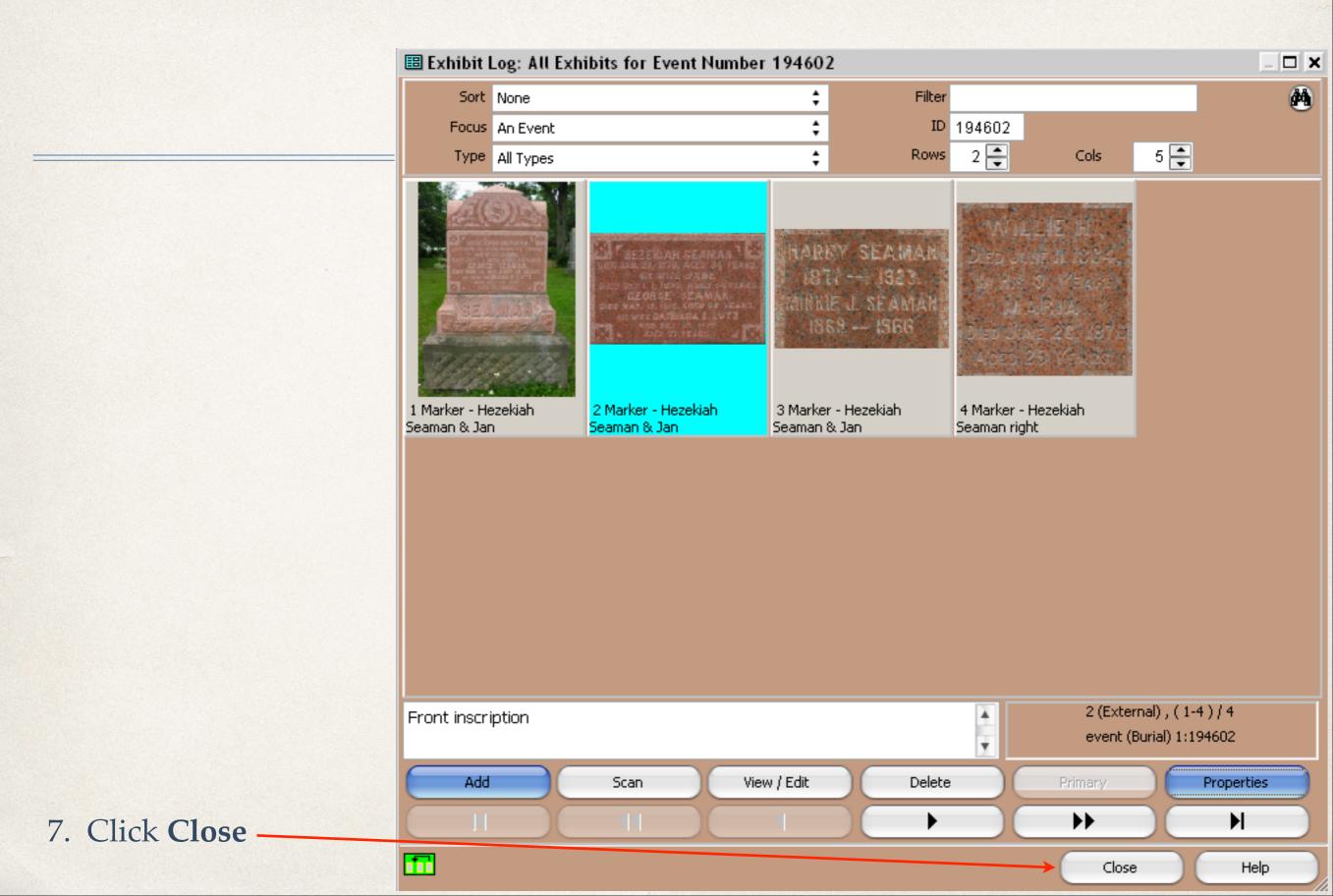

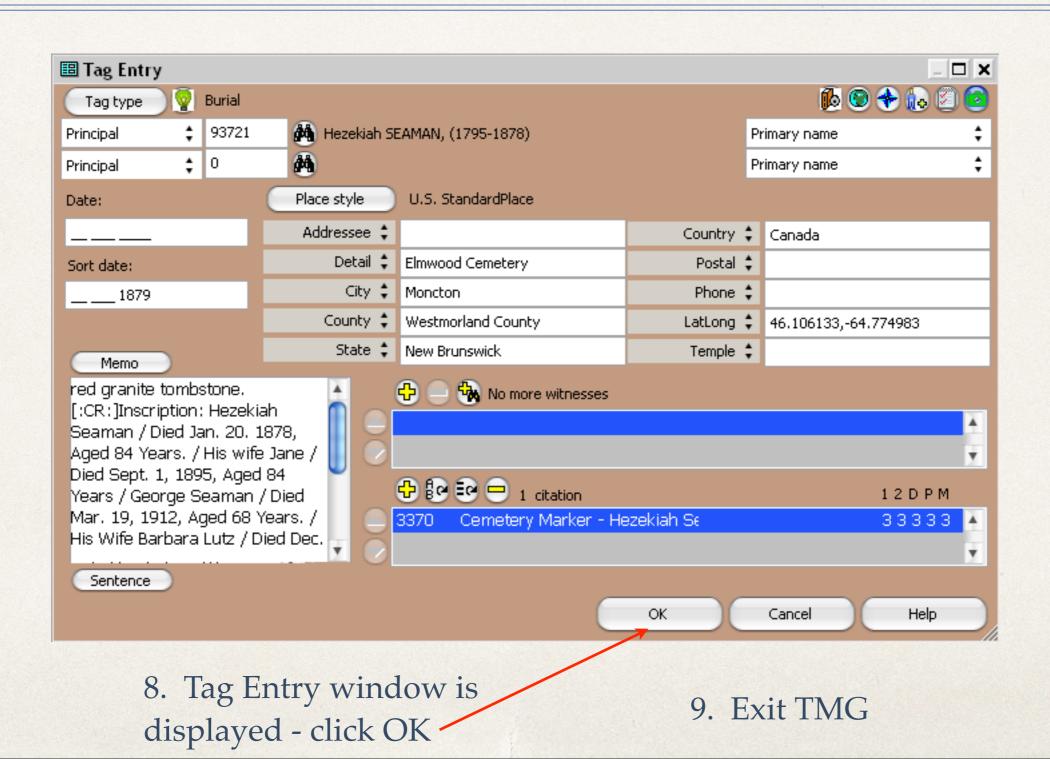

Second Site 5

File Edit Add Utilities Family History Hosting Help Registered to David Walker 1. Open Second Site Registered to David Walker

2a. Click File > Open, then select the .sdf file for your TMG project

2b. or, click here for the last opened .sdf file

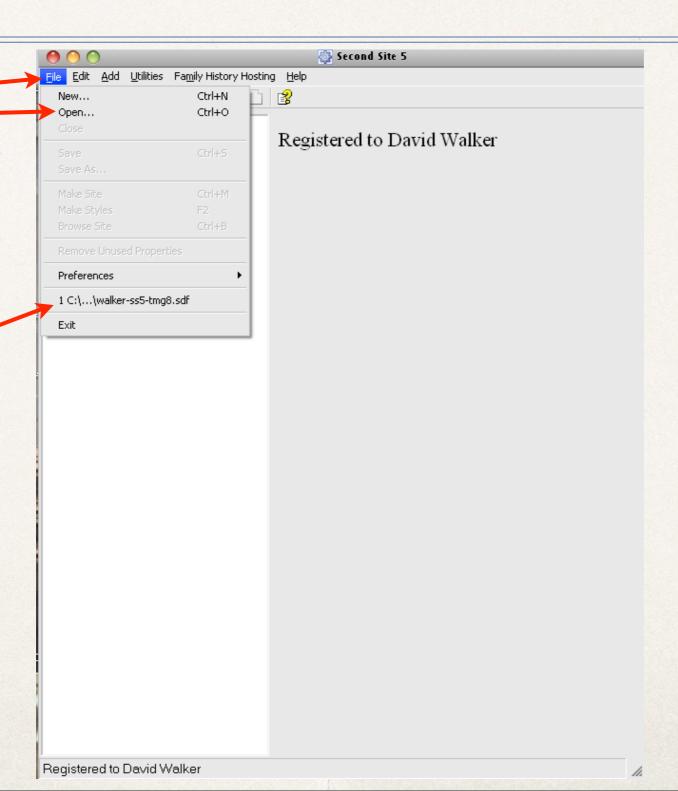

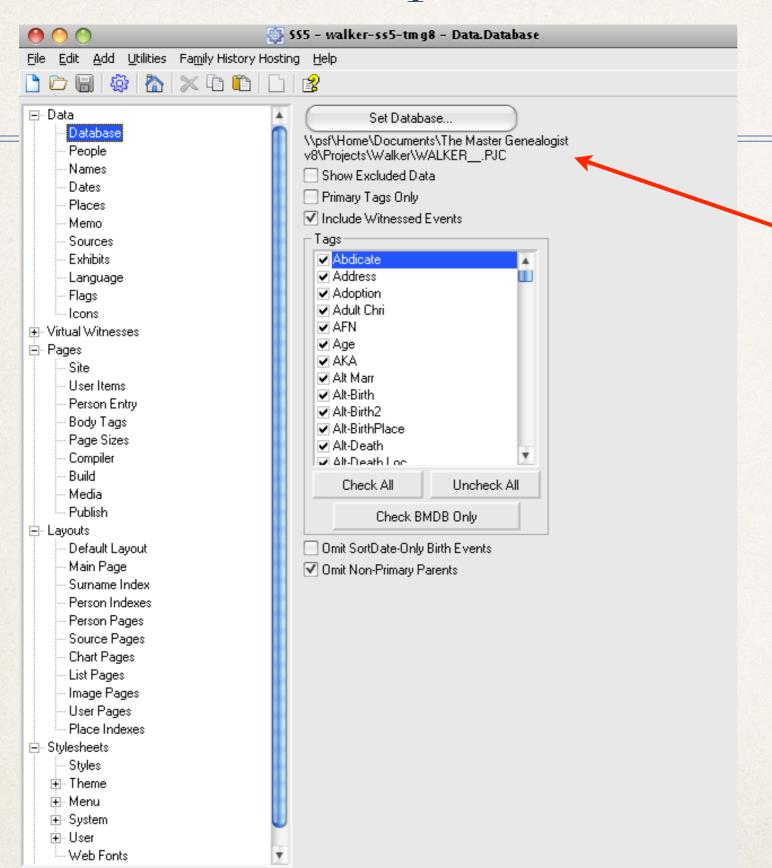

3. TMG project is ready to process

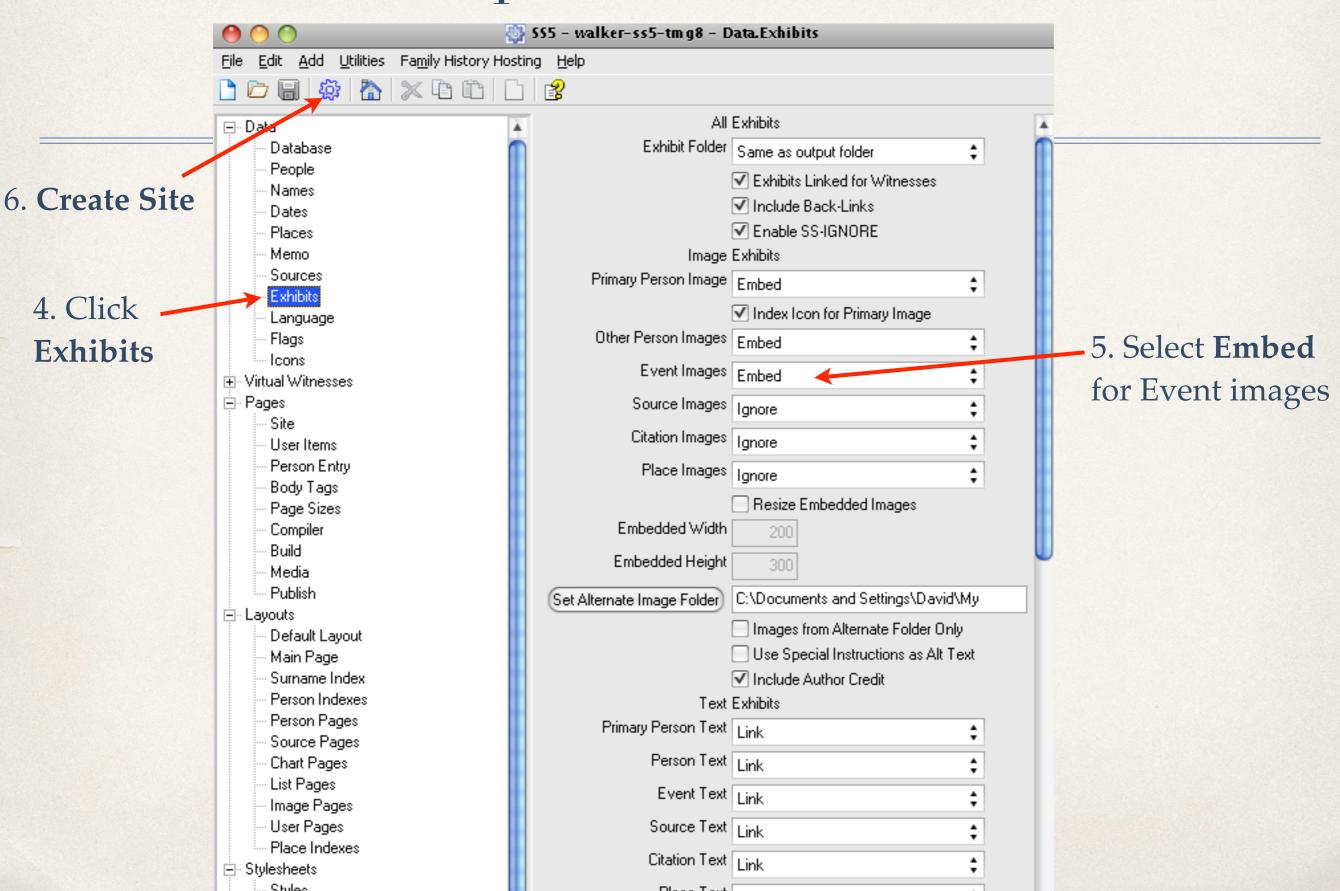

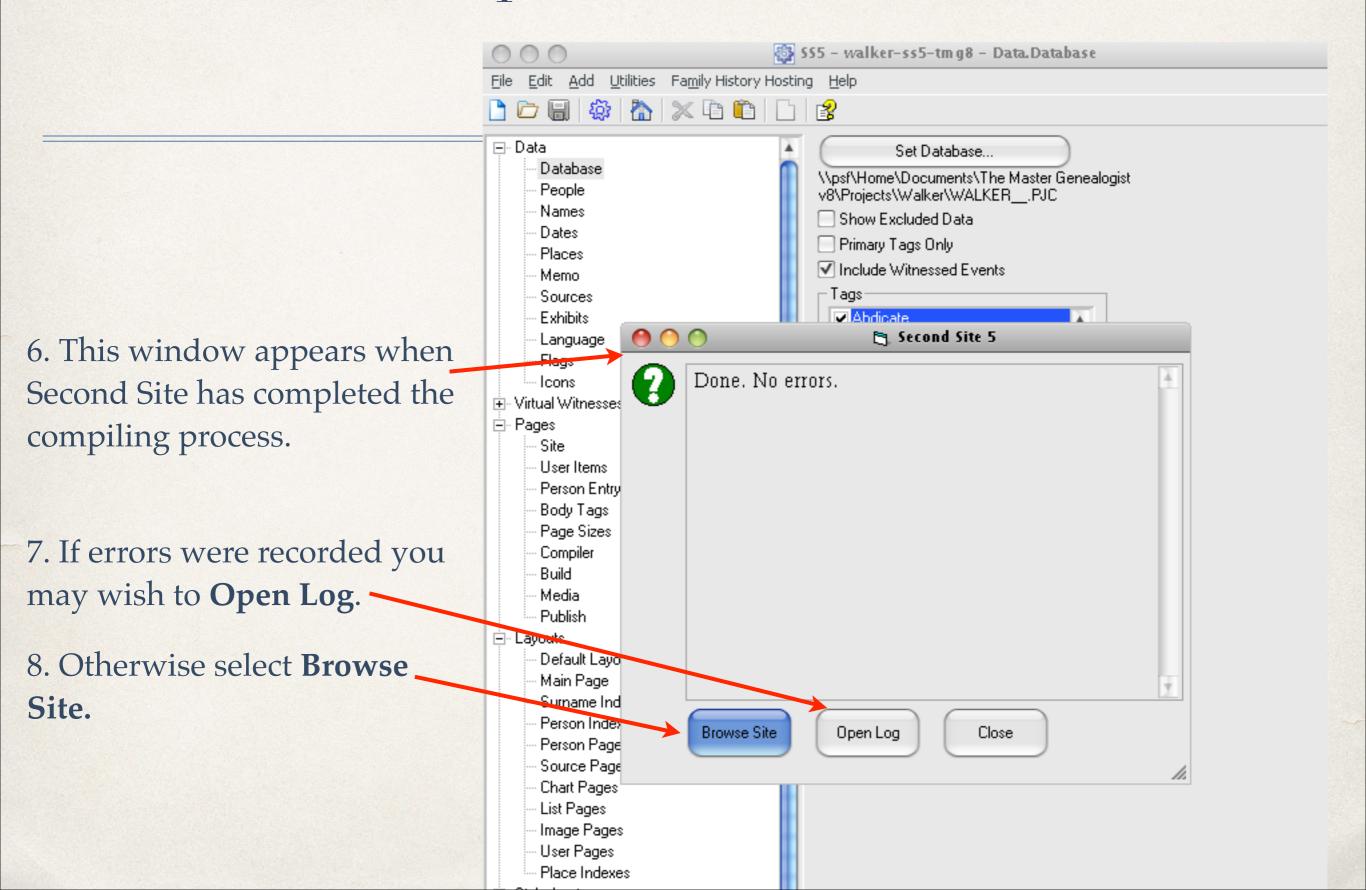

This Person Page is already focused on Hezekiah Seaman. Click on any of the other three names on the mapped image to view their page.

He was buried in Elmwood Cemetery, Moncton, Westmarland Coboty, New Brunswick, Canada, 46.106133,-64.774983. Red granite tombstone.
Inscription: Hezekiah Seaman / Died Jan. 20. 1878, Aged 84 Years. / His wife Jane / Died Sept. 1, 1895, Aged 84 Years / George Seaman / Died Mar. 19, 1912, Aged 68 Years. / His Wife Barbara Lutz / Died Dec. 10,

Left Side: Harry Seaman / 1871-1923. / Minnie J. Seaman / 1869-1966

1917, / Aged 77 Years / SEAMAN.

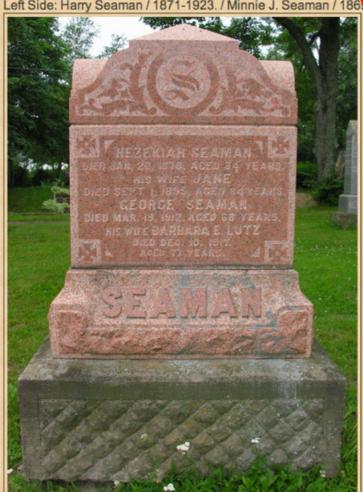

Tombstone, Hezekiah Seaman (1795-1878), his wife Sarah Jane Gibson (1811-1895), their son George (1844-1912), his wife Barbara Lutz (1841-1917), their son Harry (1871-1923), their daughter Minnie (1869-1966), Hezekiah & Jane's son William Henry (1856-1864) and daughter Maria (1846-1871). Elmwood Cemetery, Moncton, New Brunswick, Canada.

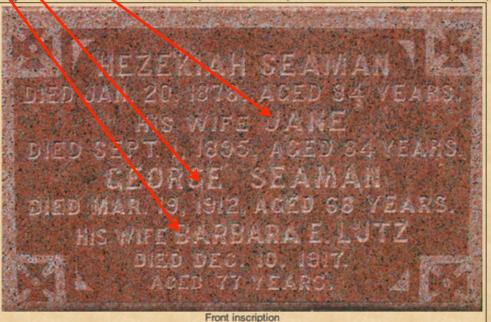

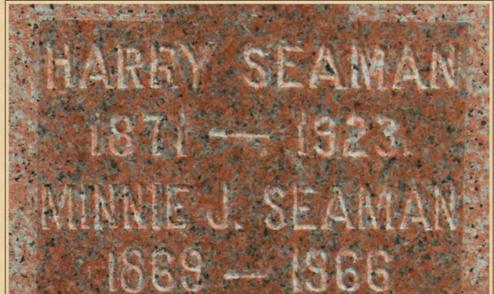

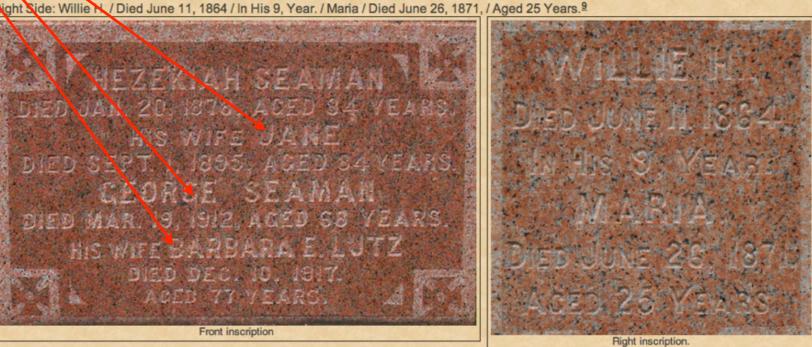

Sarah Jane Gibson 1,2

F, b. 17 March 1812, d. 1 September 1895

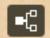

Father George Gibson Sr.<sup>2</sup> b. 18 Jul 1773, d. 8 Apr 1866
Mother Elizabeth Edwards<sup>2</sup> b. 25 Apr 1777, d. a 1861

Charts Ancestors of David Arthur Walker

**Descendants of John Crawford & Jane Henderson** 

Descendants of Edward Doty & Faith Clarke
Descendants of John Seaman & Martha Moore

Last Edited 20 Nov 2013

Name-Com Sarah Jane Gibson is commonly known as Jane; this given name was inscribed on her tombstone. 3

Birth She was born in Leyburn, Yorkshire, England, 54.309738,-1.828570.2

Baptism\* She was baptized on 17 March 1812 in Wensley, Yorkshire, England, 54.301753,-1.861006; she was baptized as Jane.2

She was the daughter of George Gibson Sr. and Elizabeth Edwards.2

Immigration\* Sarah Jane Gibson immigrated to Moncton Parish, Westmorland County, New Brunswick, in May 1816.4

Marriage\* She married Hezekiah Seaman, son of Jacomiah Seaman Jr. and Elizabeth Crawford, in New Brunswick. 1,2

Top of Person Page for Sarah Jane Gibson (shown only as Jane on the tombstone), wife of Hezekiah Seaman.

George Seaman<sup>1</sup>

M, b. 14 October 1844, d. 19 March 1912

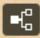

Father Hezekiah Seaman 1 b. 1795, d. 20 Jan 1878

Mother Sarah Jane Gibson b. 17 Mar 1812, d. 1 Sep 1895

Charts Descendants of John Crawford & Jane Henderson

Descendants of Edward Doty & Faith Clarke
Descendants of John Seaman & Martha Moore

Last Edited 20 Nov 2013

Top of Person Page for George Seaman, son of Hezekiah Seaman & Sarah Jane Gibson.

Barbara Eleanor Lutes 1

F, b. 29 January 1841, d. 10 December 1917

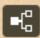

Charts Descendants of John Crawford & Jane Henderson

Descendants of Edward Doty & Faith Clarke
Descendants of John Seaman & Martha Moore

Last Edited 20 Nov 2013

Top of Person Page for Barbara Eleanor Lutes (Barbara Lutz on tombstone), wife of George Seaman.

#### End

This presentation will be available as a PDF download after the meeting.